# **SystemDesk - EB tresos Studio - TargetLink**

*Workflow Descriptions*

Usable with Versions: dSPACE SystemDesk 4.1 EB tresos Studio 13 or 14 TargetLink 3.4 or TargetLink 3.5 (with patches)

February, 2014

# <span id="page-1-0"></span>**Contents**

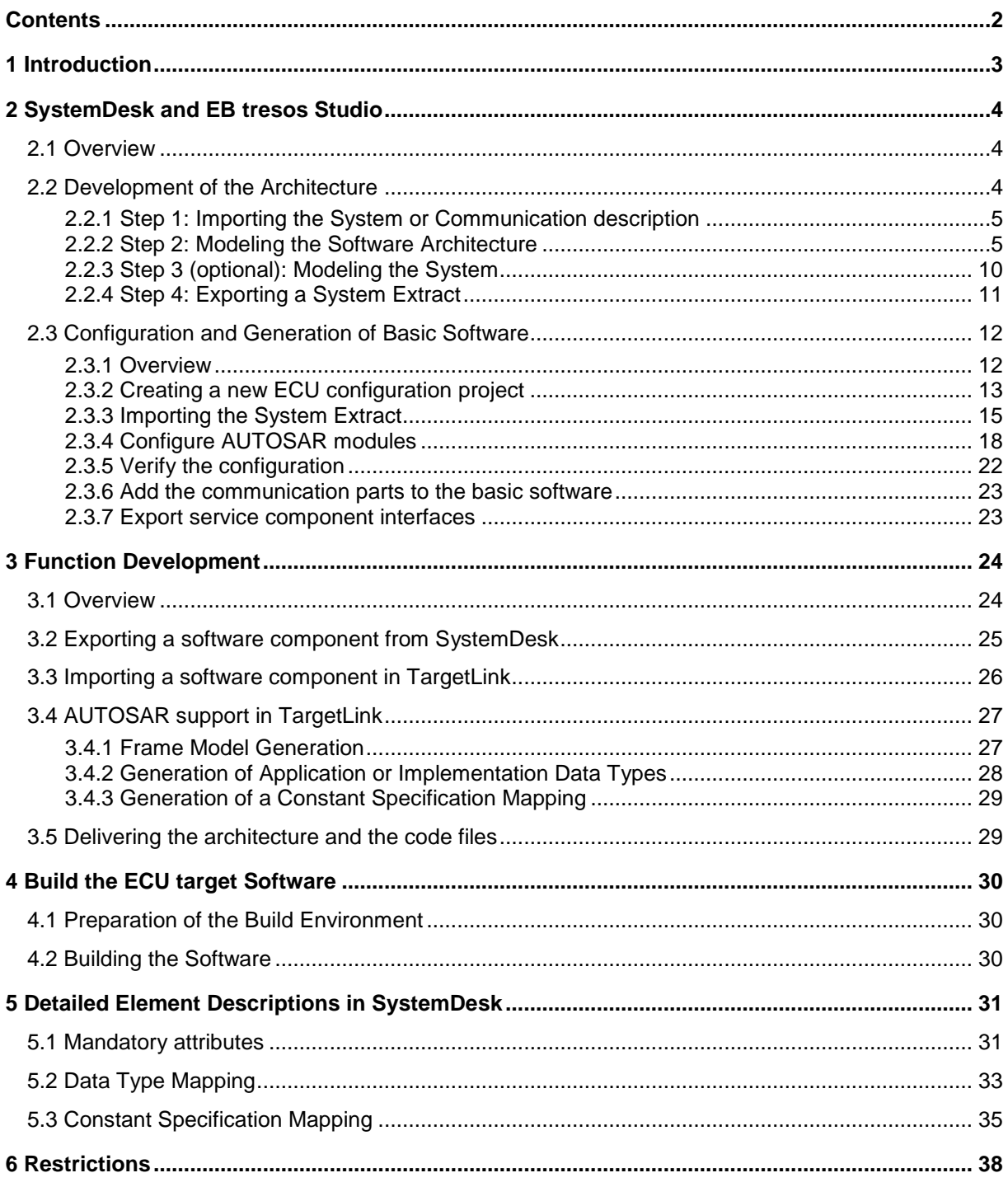

# <span id="page-2-0"></span>**1 Introduction**

SystemDesk, TargetLink and EB tresos Studio are three AUTOSAR tools which can be used together in an AUTOSAR tool chain for creating ECU software – SystemDesk for modeling the architecture of the application software, TargetLink for generating code for the application software, and EB tresos Studio for configuring and generating the basic software as well as for RTE configuration and generation. In order to reach executable code for the ECU, the three tools must work well together. This document explains in detail how to interconnect the tools and which steps of the workflow should be performed in which tool.

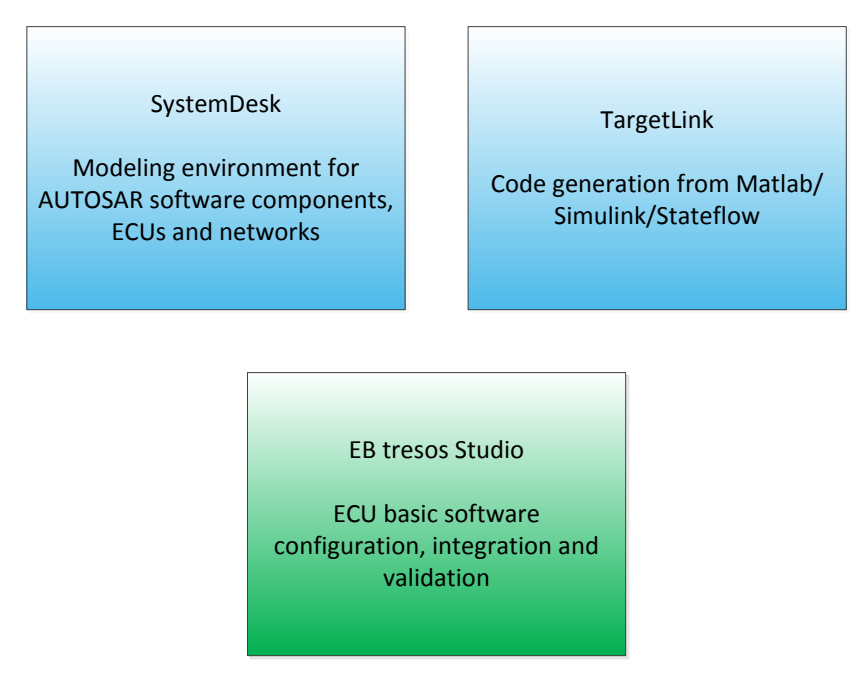

Figure 1: AUTOSAR tools described in this document

This document describes the interaction between the three AUTOSAR tools, dSPACE SystemDesk, dSPACE TargetLink and EB tresos Studio, versions

- SystemDesk 4.1
- EB tresos Studio 13 or 14
- TargetLink 3.4 or 3.5

It is assumed that you are familiar with using these tools, so no further introduction to them is provided here. Further information on the single tools can be found in the documentation:

- SystemDesk 4.x Tutorial
- SystemDesk 4.x Guide
- SystemDesk 4.x Reference
- ContainerManagementDocument
- TargetLink AUTOSAR Modeling Guide
- EB tresos Studio users guide

This application note first describes the interfaces of the three tools and how to work with them in order to get the ECU target software. Chapter [2](#page-3-0) is dedicated to the interface between SystemDesk and EB tresos Studio. Chapter [3](#page-23-0) explains how to integrate TargetLink into the tool chain. And chapter [4](#page-29-0) describes how to build the ECU target software. The subsequent chapters give additional help for specific aspects: Chapter [5](#page-30-0) gives a detailed description on how to model specific elements in SystemDesk in order to get a smooth transfer of the data to EB tresos Studio.

# <span id="page-3-0"></span>**2 SystemDesk and EB tresos Studio**

# <span id="page-3-1"></span>**2.1 Overview**

This chapter describes the typical steps which are needed when using SystemDesk and EB tresos Studio for creating the software of an ECU. [Figure 2](#page-3-3) gives an overview of the complete workflow. The first step is to import the system or communication description in SystemDesk which is provided by the OEM. SystemDesk is then used for modeling the software architecture and the system. For this task, it can also be necessary to import service interfaces, which need to be exported from EB tresos Studio. When the architecture and system are complete, they are exported from SystemDesk and imported in EB tresos Studio. Here, the basic software can be configured and generated, resulting in code files for the basic software.

This chapter describes the single steps of this workflow. Section [2.2](#page-3-2) is dedicated to the steps to be performed in SystemDesk, Section [2.3](#page-11-0) describes the EB tresos Studio parts. Function development and the interaction between TargetLink and SystemDesk / EB tresos Studio are not addressed in this chapter. Refer to chapter [3](#page-23-0) for this topic.

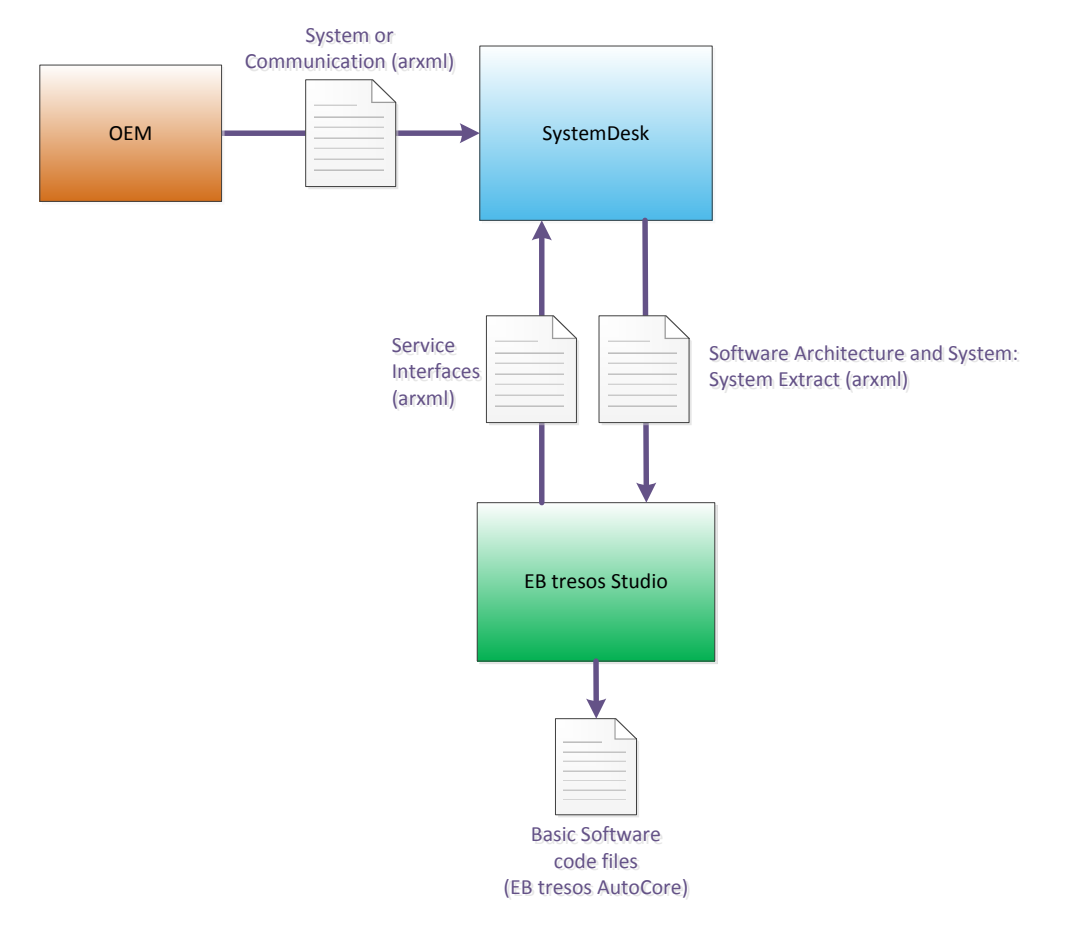

Figure 2: Overview of the workflow with SystemDesk and EB tresos Studio

<span id="page-3-3"></span>The following sections describe the single steps of this workflow in detail. They also give hints about how to avoid some errors.

# <span id="page-3-2"></span>**2.2 Development of the Architecture**

This section describes those parts of the workflow which are performed in SystemDesk. It is divided into four main steps from import of the system or communication description to export of the complete system. In each step, it is described what you should do and why you should do it. For simpler aspects, it is also described how to model them. A detailed instruction for modeling the more complex aspects is given in section [5.](#page-30-0)

### <span id="page-4-0"></span>**2.2.1 Step 1: Importing the System or Communication description**

The first step is to import the system or communication description in SystemDesk, using the AU-TOSAR import. Choose *File* / *Import AUTOSAR*.

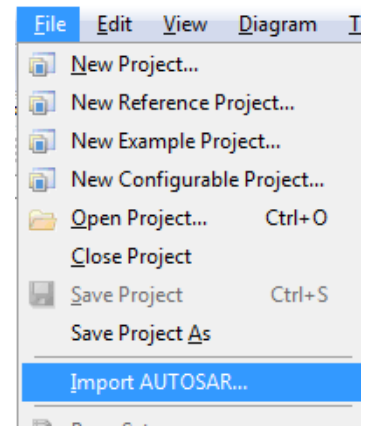

Figure 3: Importing a system or communication description

Select the arxml file, click *Open* and then select the complete content of the arxml file. When you click *Finish Import*, the complete content of the file is imported into SystemDesk. You can see it in the project manager.

### <span id="page-4-1"></span>**2.2.2 Step 2: Modeling the Software Architecture**

The software architecture is modeled in SystemDesk. Using the AUTOSAR package structure, you can create software components with internal behaviors and their interconnections. For details about modeling the software architecture, please refer to the *SystemDesk Guide*.

If the imported file already contains a composition for your software architecture, you should model your software architecture inside this composition. Otherwise, you need to create one composition which contains the complete architecture for your ECU with all software components and their interconnections. In the following, this composition will be called the top-level composition.

When modeling your architecture, you should make sure that it is correct and complete. The following sections describe important aspects for modeling the software architecture.

The modeling guideline takes the later generation phase of the RTE and the basic software into account. Therefore it is necessary to model the software architecture according to the AUTOSAR strict schema version (see also section [2.2.2.5\)](#page-8-0).

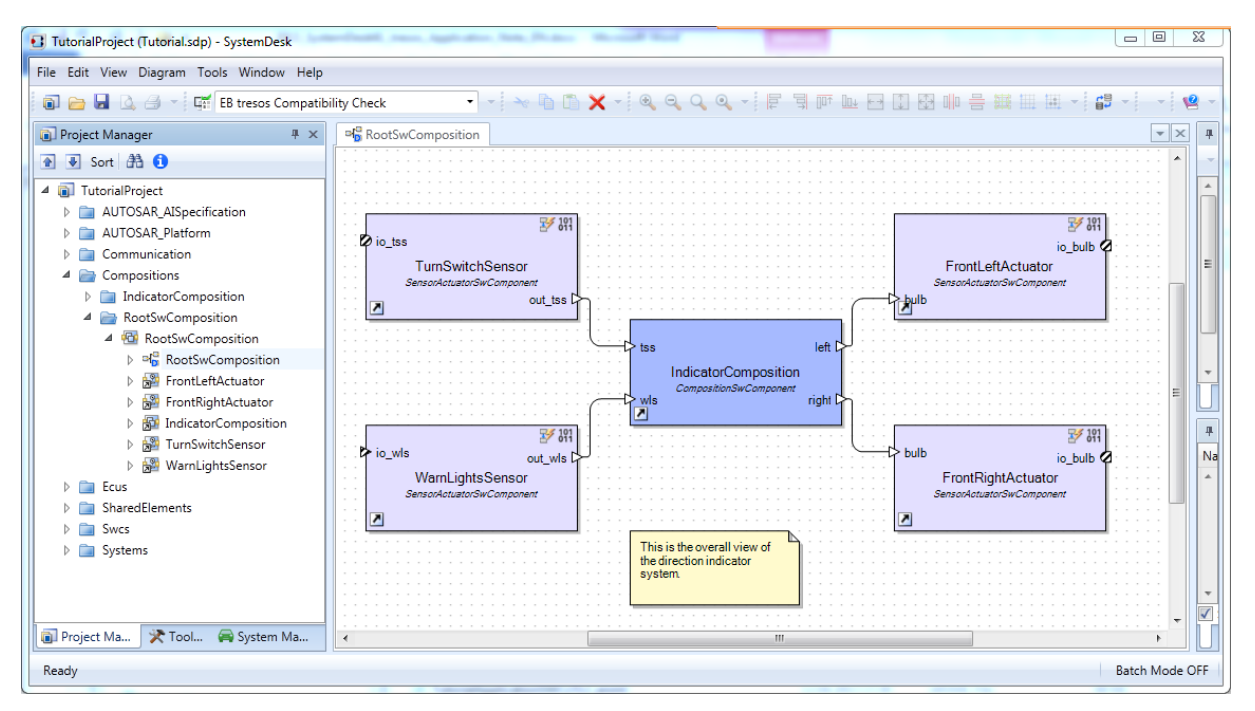

Figure 4: Project with a complete top-level composition

#### <span id="page-5-0"></span>**2.2.2.1 Service Interfaces**

In AUTOSAR, there are some basic software modules that have an interface to the application components (for example Dem and EcuM). Such modules are also called *service components,* because they make specific services available to the application components. The actual specification of the service components is always project-dependent. First, you have to configure a module of this kind in EB tresos Studio, then you can generate the service component description, and finally, you can connect the ports of the service components to the ports of the application components. All these steps can be performed in EB tresos Studio (see section [2.3.6](#page-22-0) ).

You must ensure that the ports of the application components are compatible with the ports of the service components, as otherwise RTE generation is not possible. This means that the interface descriptions of the services are required during the creation of the software architecture in SystemDesk. EB tresos Studio therefore lets you export all the interface descriptions of the service components in the basic software. For further details on the service components and their export in EB tresos Studio, refer to section [2.3.6.](#page-22-0)

These interface descriptions can now be imported in SystemDesk, and then be used for the ports of the application components.

#### **2.2.2.2 Initial Values**

For generating the RTE, it is advisable that you define an initial value for each variable data prototype and parameter data prototype. Examples for variable data prototypes are interrunnable variables or data elements in sender-receiver interfaces. If the data prototype is accessed, but it does not have a value yet, the initial value is used instead. For most kinds of variable data prototypes, the initial values can be defined in their Properties Dialog.

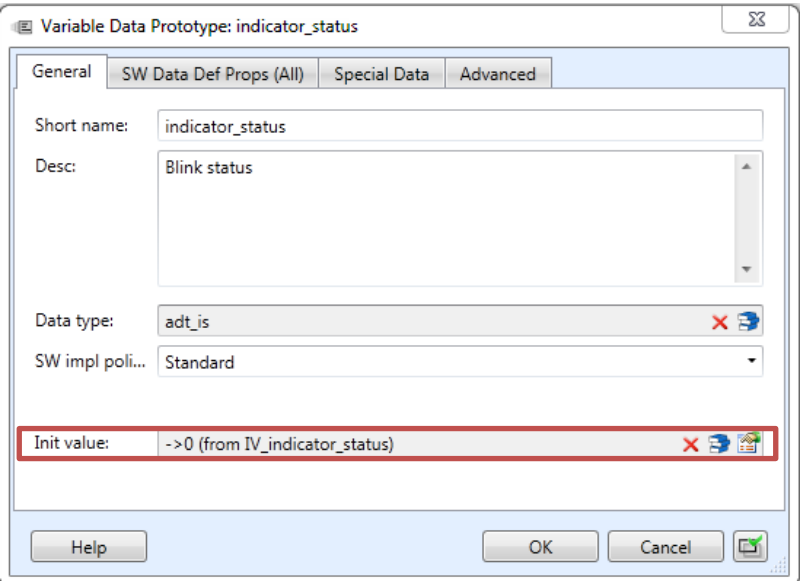

Figure 5: Defining initial values in the variable data prototype's Properties Dialog

Exceptions are variable/parameter data prototypes defined in interfaces. Initial values for these are defined separately for each port in its com specs. For each connection between two ports transmitting a variable/parameter data prototype, the initial value(s) must be defined in either the provide- or the require-port. If an initial value is defined in both ports, the initial value of the require-port is used.

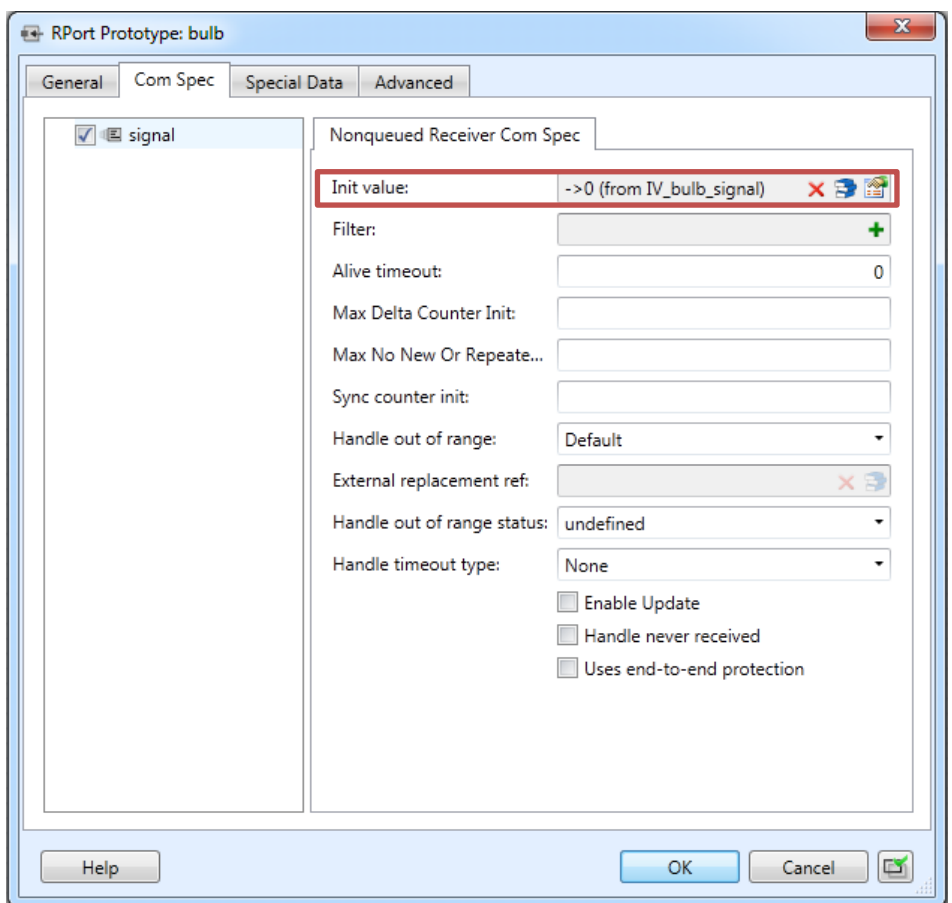

Figure 6: Defining initial values in the com spec of a port

#### <span id="page-6-0"></span>**2.2.2.3 Application Data Types and Application Constants**

With release 4, AUTOSAR distinguishes application data types (ADTs) and implementation data types (IDTs). ADTs describe data as physical values from an application view, whereas IDTs represent the same data as internal values and specify the implementation details. IDTs are needed for code generation in TargetLink and also for RTE generation.

It is not mandatory to use ADTs, but if you do, they need to be mapped to IDTs. For this, you need one or more data type mapping sets, which can be created in SystemDesk via the context menu of a package. The data types can be mapped in its Properties Dialog.

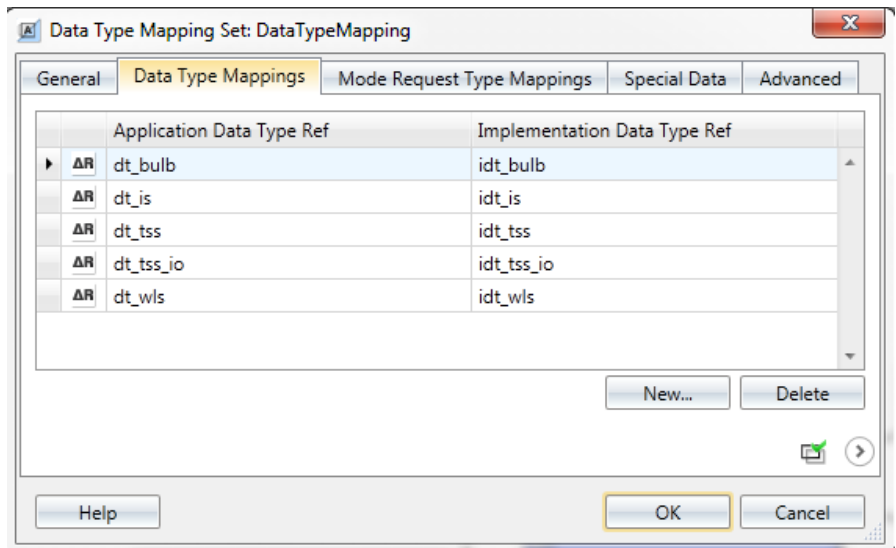

Figure 7: Mapping of application to implementation data types

You need to create at least one reference to a data type mapping set from each atomic software component. All ADTs which are used in a software component need to be mapped to IDTs in one of the data type mapping sets which are referenced by it. You can use the same mapping for several software components or you can create a different mapping for each SWC.

If you use TargetLink, you can also use the Implementation Data Type Creation Wizard for creating the mappings. Details about how to model the data type mapping in SystemDesk are described in section [5.2.](#page-32-0) The usage of TargetLink's ImplementationDataType Creation Wizard is explained in section [3.4.2.](#page-27-0)

If you use application data types, you might additionally need to create one or more constant specification mappings. This is the case if you have application constants in your project. Application constants describe a physical value, but for RTE generation the corresponding internal values are required. For this, EB tresos Studio expects a mapping of application constants to implementation constants, which represent the corresponding internal values. SystemDesk automatically creates application constants for values of application data types: For example, initial values for data elements typed by an application data type are application constants. The mapping can be performed in SystemDesk (see section [5.3](#page-34-0) for a detailed instruction) or in TargetLink (see section [3.4.3\)](#page-28-0).

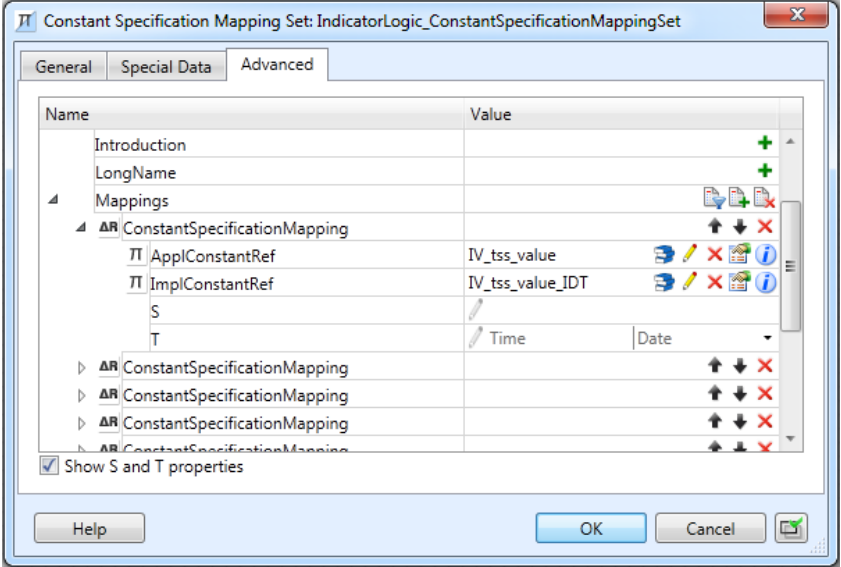

Figure 8: Constant specification mapping

#### **2.2.2.4 SWC Implementation**

The element SWC implementation describes the implementation details of one internal behavior. For each internal behavior, you need at least one SWC implementation to be able to generate the RTE in EB tresos Studio. You can create it from the context menu of an internal behavior.

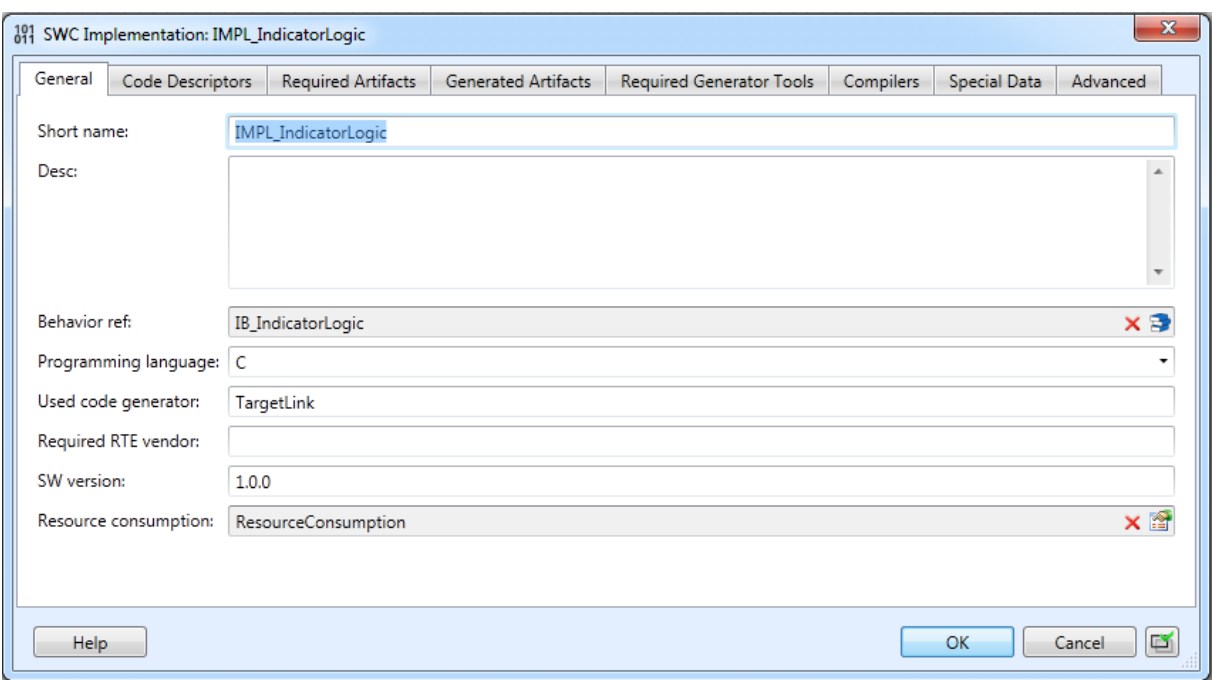

Figure 9: SWC implementation Properties Dialog

For describing the code files, you need to create a code descriptor on the Code Descriptors Page of the SWC Implementation Properties dialog. Then, each file is described by one artifact descriptor. Four properties are used for describing the code file: short label, category, domain and revision labels.

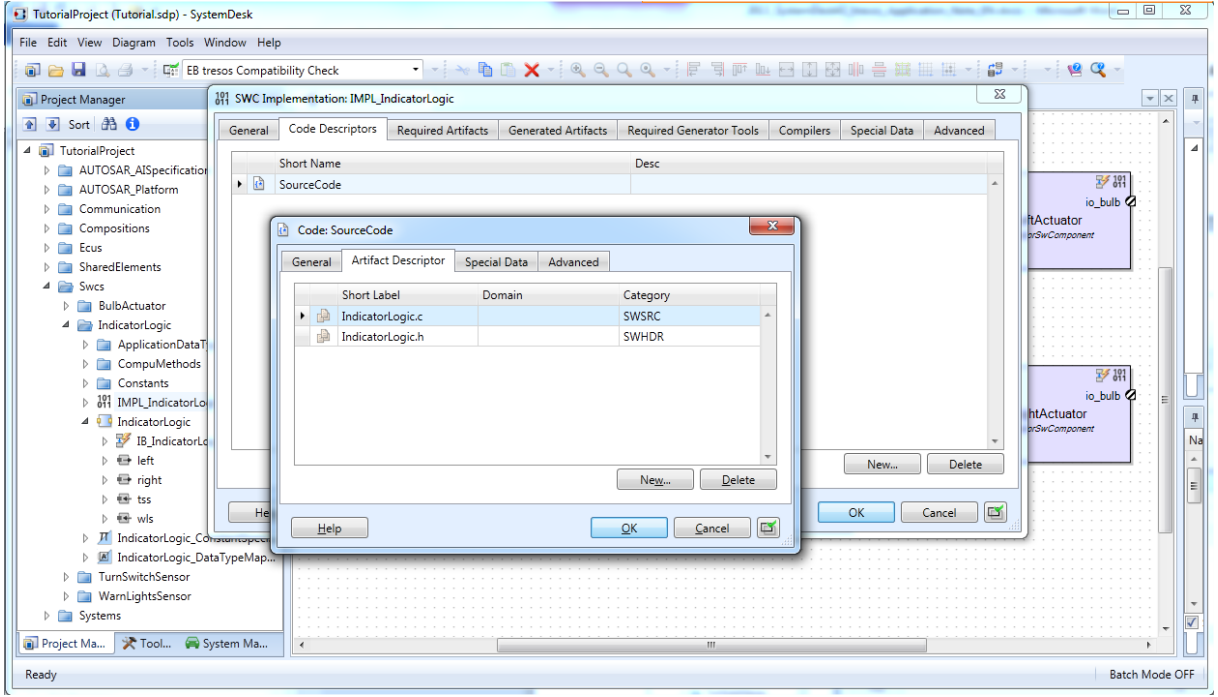

Figure 10: Describing code files

If you use TargetLink for code generation, you do not need to model the SWC implementations by hand: TargetLink creates them automatically. You only need to reimport the arxml-description of the software component in SystemDesk after code generation (see chapter [3\)](#page-23-0).

#### <span id="page-8-0"></span>**2.2.2.5 Validation and the STRICT schema**

While modeling the software architecture, you should use SystemDesk's validation mechanism. The validation will assist you in identifying some possible sources of error at this early stage. You can use the default validation for checking general consistency constraints and rules defined by AUTOSAR, or you can use the predefined validation rule set *EB tresos Compatibility Check*. When activated, SystemDesk additionally checks special issues regarding the exchange with EB tresos Studio. For example, it is important to see already in SystemDesk whether your project is complete or which model parts are still missing. The AUTOSAR strict schema defines many elements which need to be present in a complete project. The validation according to the EB tresos Compatibility Check validates the project according to the strict schema, and additionally checks for some further mandatory elements. Like this, you can detect already in SystemDesk whether your project is complete and can be processed in EB tresos Studio. However, validation in SystemDesk can identify most but not all potential problems that might be reported by EB tresos Studio in a later step. Also note that the validation checks for conformance to the strict schema according to AUTOSAR R4.1.1. If you export your model in a different schema version, it can happen that some elements are mandatory in this version which are optional in AR 4.1.1, and therefore the validation does not indicate these missing elements.

You can activate the EB tresos Compatibility Check in SystemDesk's toolbar. After that, you can validate elements from their context menu in the Project Manager or directly from their Properties dialog.

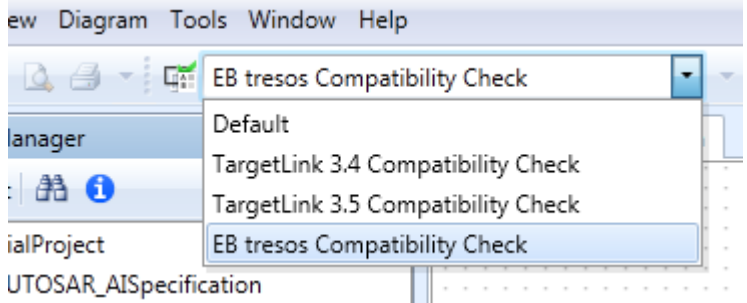

Figure 11: Activating the EB tresos Compatibility Check validation rule set

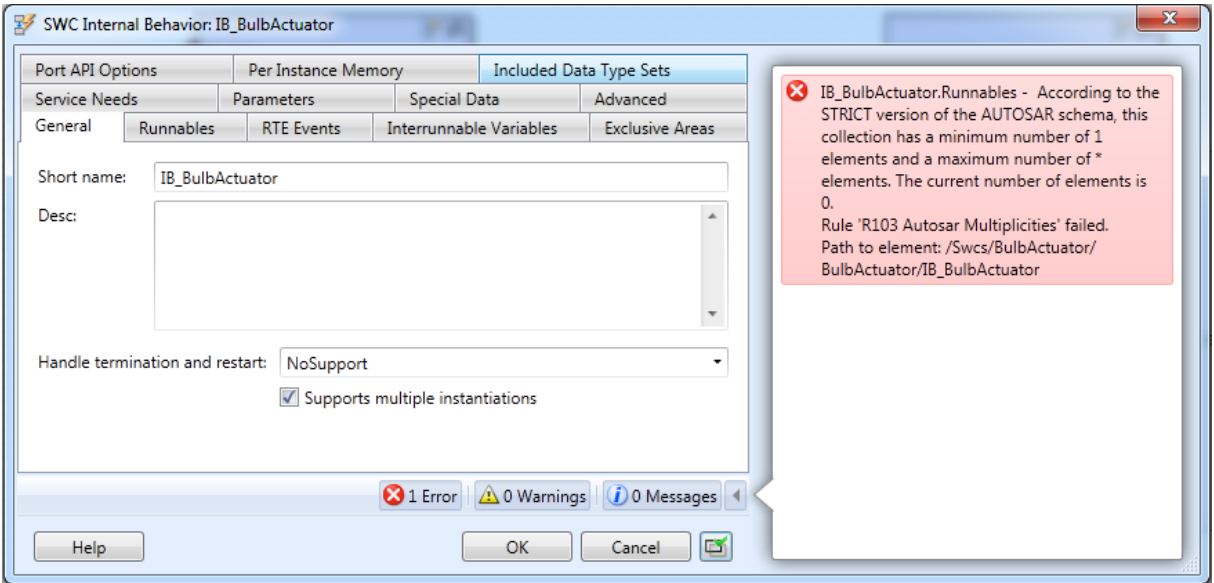

Figure 12: Validation of an Internal Behavior without a runnable

### <span id="page-9-0"></span>**2.2.3 Step 3 (optional): Modeling the System**

Whether you need to model a system depends on what you have imported in the first step. If you have imported a complete system including a mapping of data elements to system signals, you do not need to do anything. Otherwise, it is recommended to model the system in SystemDesk.

SystemDesk offers the System Manager for this task. The most important parts the system consists of are the root software composition, the ECU(s) and the imported network topology, a mapping of software components to ECUs and a mapping of data elements to system signals. Refer to the *SystemDesk Guide* for an introduction on how to model the system.

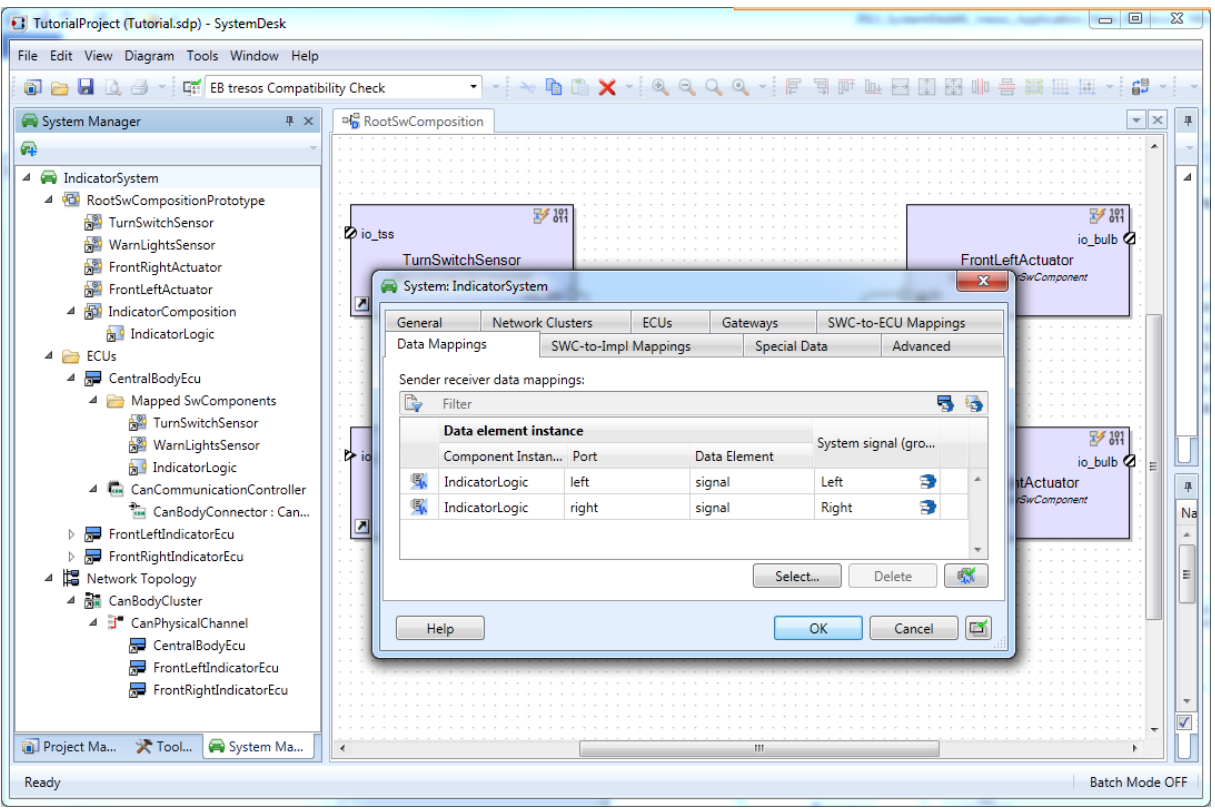

Figure 13: Modeling the System

### <span id="page-10-0"></span>**2.2.4 Step 4: Exporting a System Extract**

There are several possibilities how to export your architecture for EB tresos Studio. It is only important that the exported arxml-file contains all parts of the system which are associated with your ECU. This comprises the complete software architecture and the AR element representing the system with

- a reference to your ECU
- a reference to your top-level composition with your software architecture<br>- a mapping of your software components to the FCU
- a mapping of your software components to the ECU
- a mapping of data elements to bus messages.

The simplest way to export it is to create a system extract. You can do this via the context menu of the system. Before exporting, you can choose the ECU(s) which shall be contained in the system extract. The resulting file can then be imported in EB tresos Studio.

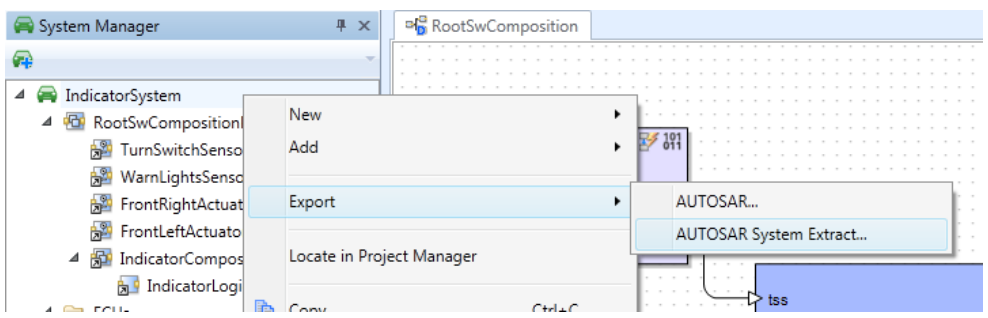

Figure 14: Creating a system extract

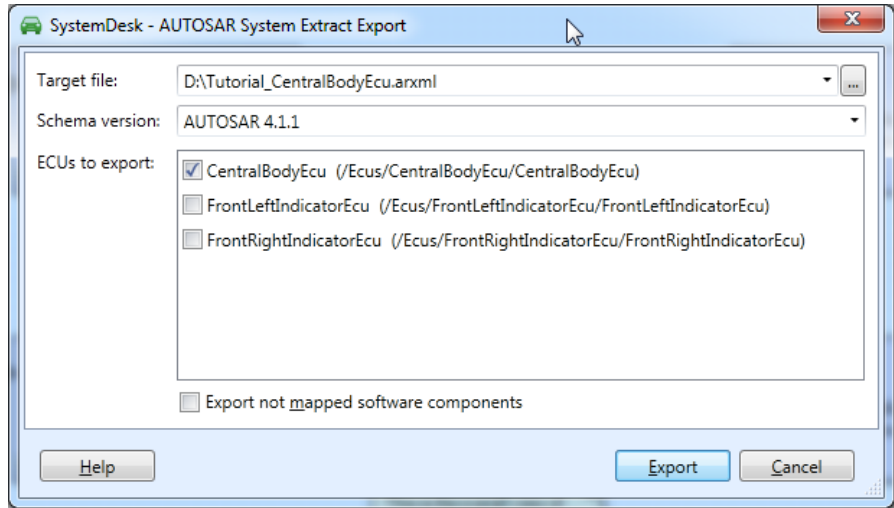

Figure 15: Selecting the ECUs for a system extract

# <span id="page-11-0"></span>**2.3 Configuration and Generation of Basic Software**

This section describes those parts of the workflow in detail which have to be performed in EB tresos Studio. The so called "workflow" guides you through this configuration job which includes the following main issues:

- creating a new ECU configuration project (chapter [2.3.2\)](#page-12-0)
- importing the system extract created by SystemDesk (chapter [2.3.3\)](#page-14-0)
- mapping of the application events onto Os tasks of the basic software (chapter [2.3.4.6\)](#page-19-0)
- generating the basic software and the RTE

### <span id="page-11-1"></span>**2.3.1 Overview**

The system extract which has been created with SystemDesk is the base for configuring the AU-TOSAR Basic Software (EB tresos AutoCore). It contains information about the software components and their runnables, ports, interfaces and so on. Following the AUTOSAR methodology this system extract is imported into EB tresos Studio.

The configuration of the EB tresos AutoCore in EB tresos Studio is done in 3 major steps. These steps are (see also [Figure 16\)](#page-11-2):

- 1. Create ECU configuration project in EB tresos Studio
- 2. Configure AUTOSAR basic software (EB tresos AutoCore Generic)
	- a. Import system extract
	- b. Complete configuration of basic software with support of wizards and assistance dialogs
- 3. Generate basic software and build target code

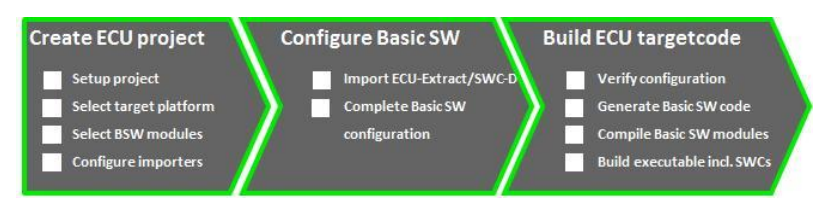

Figure 16: Workflow in EB tresos Studio

<span id="page-11-2"></span>The following subchapters contain a detailed description how to carry out the different steps. To simplify the configuration of the basic software EB tresos Studio provides a special view, the so called workflows view which contains a step-by-step instruction to guide you through the configuration (see [Figure](#page-12-1)  [17\)](#page-12-1). The workflows view also contains helpful information to each step. For more details on the workflows view please refer to the user documentation of EB tresos Studio.

| $-1$ .<br>$\overline{\mathbb{Z}}$<br>-2010-                                                             | $9 - 68 - 7 - 0 - 10 - 0$                         | <b>TT Studio</b><br>$=$ $\Box$                          |                                                                       |                                                                                                    |  |  |
|----------------------------------------------------------------------------------------------------|---------------------------------------------------|---------------------------------------------------------|-----------------------------------------------------------------------|----------------------------------------------------------------------------------------------------|--|--|
| 日号マーロ<br>Project Explorer                                                                               | 图 0s (Os) 23                                      |                                                         | Ell Workflow execution AutoCore Workflow RtellXSilling Of Sidebar     |                                                                                                    |  |  |
| <b>A LB</b> dSPACE EB<br>4 @ ECU (MINDOWS, WINB2X86)                                                    | OsTask                                            |                                                         | @ 介价                                                                  | $\triangleright \mathbb{Q} \vee \mathbb{Q} \triangleright \mathbb{C} \mathbb{H} \boxplus \mathbb{R}$                                                                                                    |  |  |
| - <b>BI</b> EB Base Bundle<br><b>B</b> Base (VS.0.5, AS4.0.3)<br><b>B</b> Make (V4.0.3, AS4.0.3)        | <b>Die Init Task</b><br>Name                      |                                                         |                                                                       | a --- Setup initial project<br>a --- Create your project<br>Create new project (from template)                                                                                                    |  |  |
| - <b>@</b> Platforms (V2.0.0, AS4.0.3)<br>a ill Rte<br>6 Gi Rte (V6.1.11, AS4.0.3)                      | General                                           | OsTaskAccessingAppli OsTaskEventRef OsTaskResourceRef 3 | Rename project<br>Load project<br>Adjust target and derivate settings |                                                                                                    |  |  |
| a Bill Stub<br>□ 卷 Mcu (V4.2.0, AS4.0.3)                                                                | OsTaskActivation (1 -> 255)                       | 圖 1                                                     |                                                                       | la-Add modules<br>Check available modules                                                                                                    |  |  |
| B System Services<br>BswM (V1.3.4, AS4.0.3)<br>D. Ch. Dem (V5.5.0, A54.0.3)                             | OsTaskPriority (0 -> 255)                         | 回 4                                                     |                                                                       | a --- Import software component description or system description<br>Copy software component description or system description files<br>> $\rightleftarrows$ Import software component/system description |  |  |
| B <b>Ch</b> Det (V6.2.1, AS4.0.3)<br>□ 卷 EcuM (V5.4.0, A54.0.3)                                         | OsTaskSchedule                                    | R NON                                                   |                                                                       | 1 --- Configure AUTOSAR modules<br><b>b</b> +++ Build your application                                                                                                    |  |  |
| 4 8 0s (V4.4.0, AS4.0.2)<br><b>像 Os</b><br><b>Differential</b>                                          | v OsTaskAutostart<br><b>ED EL OctaskAutostart</b> |                                                         |                                                                       | Finish                                                                                                    |  |  |
| $\mathfrak{b}$ $\mathfrak{D}$ source<br>b the util                                                      | Cul/fessure Mac Runtime                           | 風<br>m                                                  | Carlos B                                                              | After importing the project into the workspace, rename the project as                                                                                                    |  |  |
|                                                                                                    | OrTaskCallScheduler                               | R                                                       |                                                                       | follows:<br>1. Right-click on the project name in the Project Explorer view. A<br>context menu opens up.                                                                                                  |  |  |
| ※ 四 円                                                                                                   | CuTankType<br>$\left  \cdot \right $<br>int.      | B                                                       |                                                                       | 2. In the context menu, select Rename.<br>3. Type a new project name.                                                                                                    |  |  |
| CE Outline 23                                                                                           | Default                                           |                                                         |                                                                       |                                                                                                    |  |  |
| > IIII OsCounter<br><b>III</b> OsEvent<br>b @ Osloc                                                     | C Error Log   Problems View   50 Results 33       |                                                         | $=$ $\Box$<br><b>E Description 33 and Information E Errors</b>        |                                                                                                    |  |  |
| <b>FTI</b> Oslsr<br>> ITT OsAlarm<br><b>CSResource</b><br>> IIII OsScheduleTable<br>a <b>III</b> OsTask |                                                   |                                                         |                                                                       | SHORT-NAME: Int. Task<br>TASK objects are used to define which tasks are present in the system. The<br>attributes of the TASK object are defined in the following sections.                               |  |  |

Figure 17: The workflows view in EB tresos Studio

<span id="page-12-1"></span>In this application note the workflow *Setup an initial project* is used to explain how to get a valid ECU basic software configuration. This workflow is available with your EB tresos Studio/AutoCore installation. The basic software used in this workflow contains the following modules (see also [Figure 18\)](#page-12-2):

- Basic Software Mode Manager (BswM)
- Diagnostics event Manager (Dem)
- Development error tracer (Det)
- Ecu State Manager (EcuM)
- Micro controller unit driver (Mcu stub module if EB tresos WinCore is used)
- Operating system (Os)
- Runtime Environment (Rte)

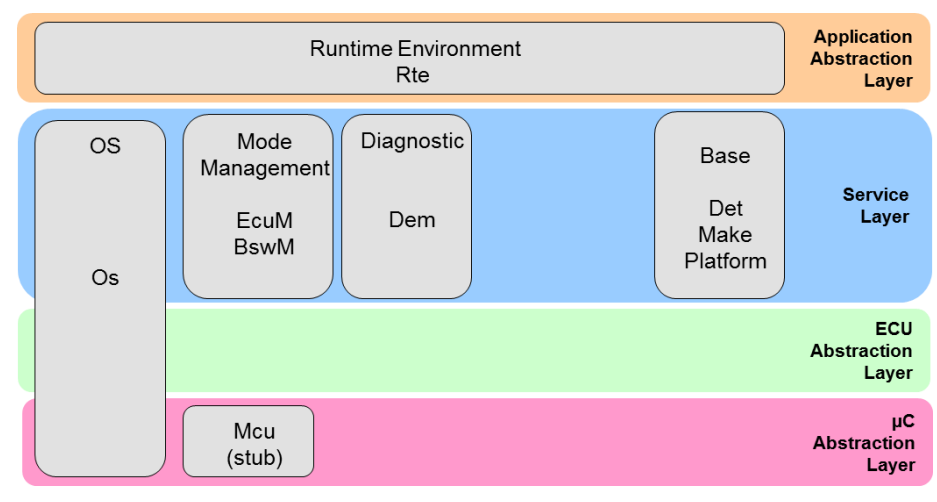

Figure 18: Basic Software modules used in this example.

### <span id="page-12-2"></span><span id="page-12-0"></span>**2.3.2 Creating a new ECU configuration project**

The first step is the creation of a new ECU configuration project. Just follow the instructions within the workflows view to initially setup your project (section "Create new project (from template)" in [Figure](#page-13-0)  [19\)](#page-13-0).

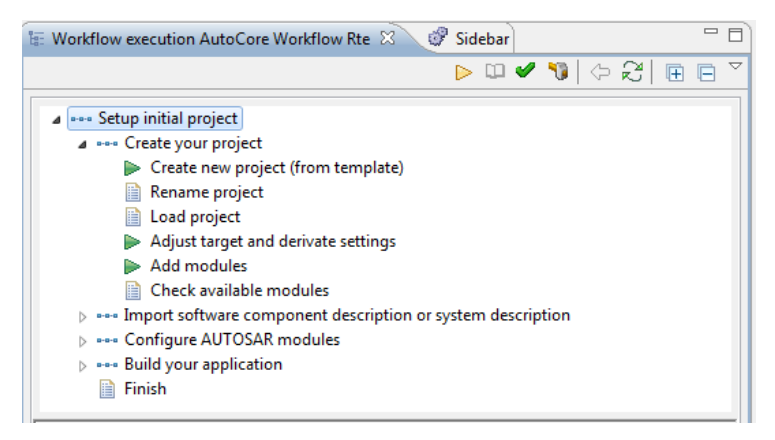

Figure 19: Instructions to create an ECU configuration project.

<span id="page-13-0"></span>The basic template project which shall be imported can be found in the EB tresos Studio installation directory (see [Figure 20\)](#page-13-1).

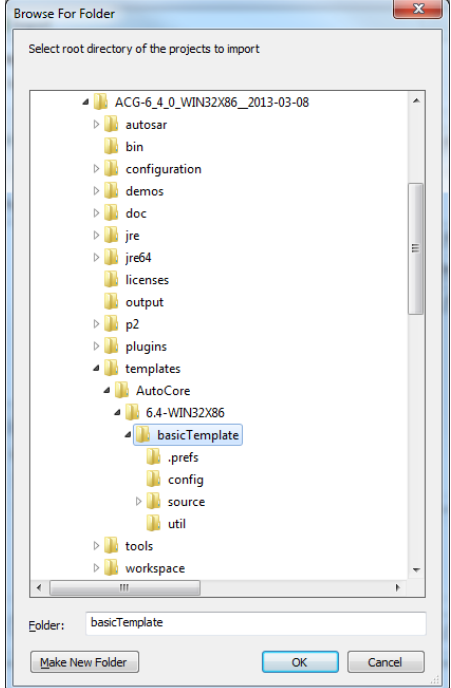

<span id="page-13-1"></span>Figure 20: Location of basic template project in the EB tresos Studio installation directory.

Don't miss to select the option "Copy projects into workflows folder" for the project import:

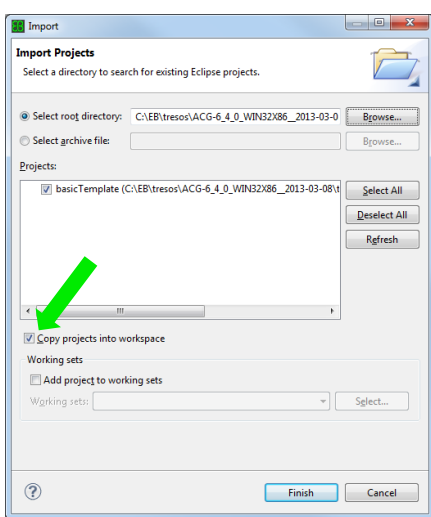

Figure 21: Dialog to import a project in EB tresos Studio

After completing the working step "Create new project (from template)" your project appears like this (in this case the project has been renamed to "dSPACE\_EB"):

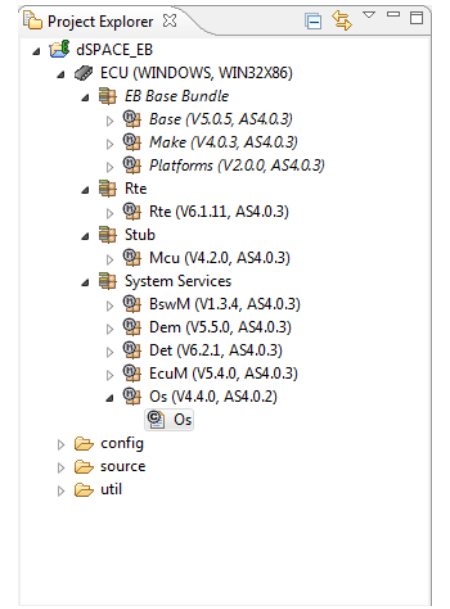

Figure 22: The Project Exporer shows the new project

### <span id="page-14-0"></span>**2.3.3 Importing the System Extract**

The configuration of the Basic Software starts with the import of the system extract which has been created with SystemDesk before. To do the import, an AUTOSAR system description importer has to be configured in EB tresos Studio. The workflows view again gives detailed information how to proceed [\(Figure 23\)](#page-15-0).

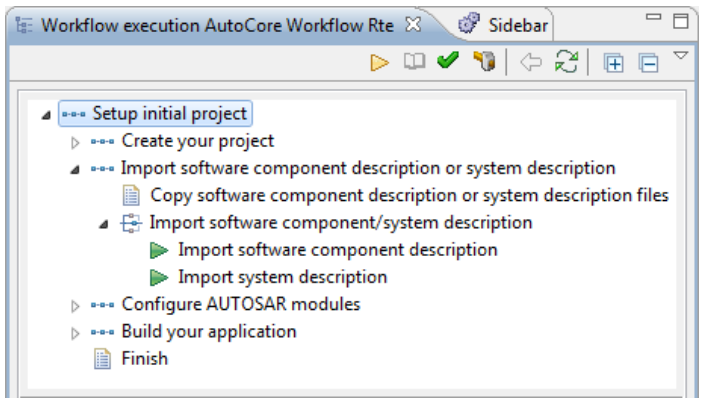

Figure 23: Instructions to import the system extract into the project.

<span id="page-15-0"></span>The settings that have to be made for the importer are displayed in [Figure 24](#page-15-1) - [Figure 27.](#page-17-1)

You can provide an arbitrary name for the importer. In [Figure 24](#page-15-1) the name has been chosen equally to the file name of the import file.

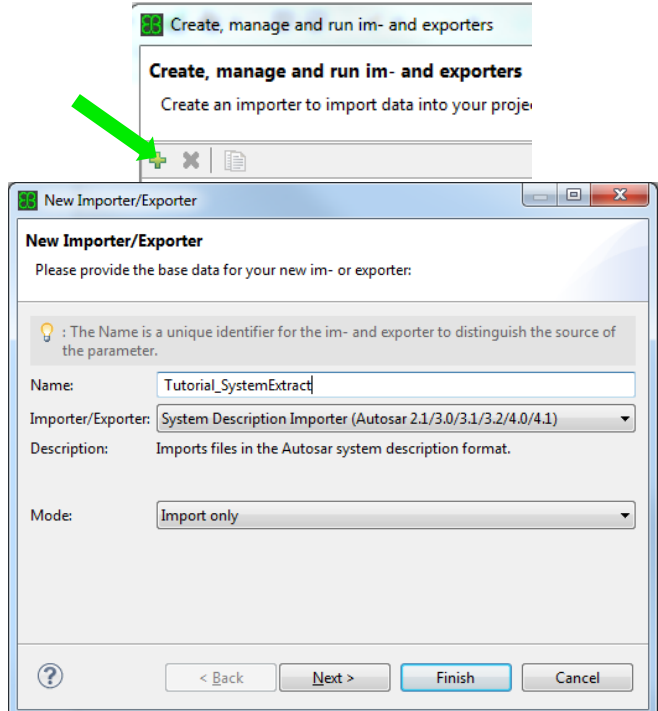

Figure 24: Importer configuration for the import of the system extract.

<span id="page-15-1"></span>In the configuration tab *All Models* location of the input file has to be specified. In our case it is the system extract which has been exported out of SystemDesk. It is recommendable to first copy this into the project folder in the workspace because this file is always project specific. Then select the system and an ECU instance [\(Figure 25\)](#page-16-0).

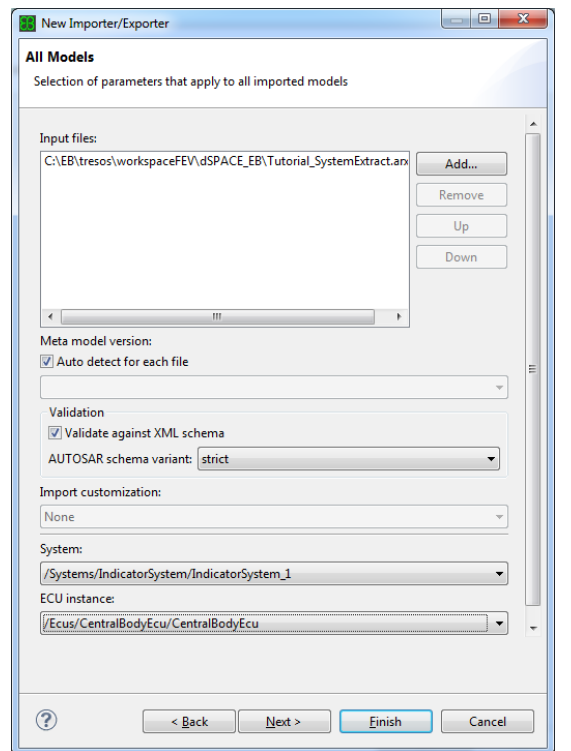

Figure 25: Importer configuration: selection of system and Ecu instance.

<span id="page-16-0"></span>In the configuration tab *System Model Import* the import options have to be set [\(Figure 26\)](#page-16-1).

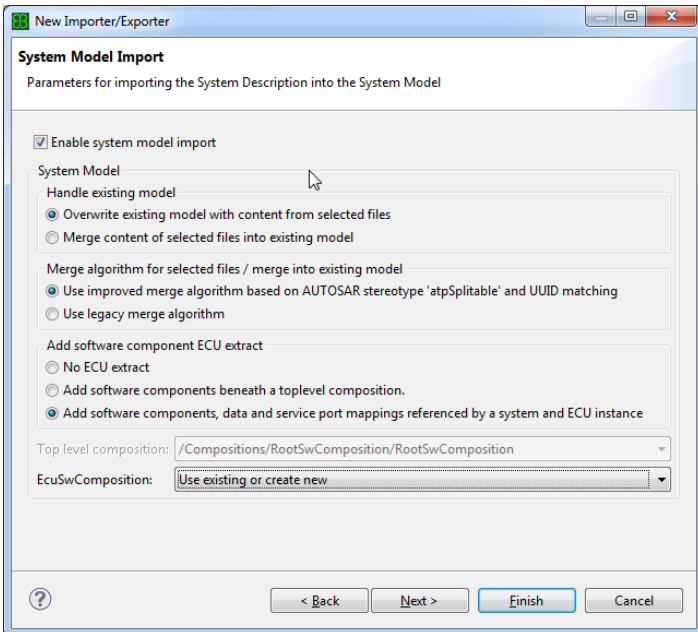

Figure 26: Importer configuration: system model settings.

<span id="page-16-1"></span>Note that the ECU configuration import is disabled for this workflow step. How to include the communication data is described in chapter [2.3.6](#page-22-0) (configuration tab *ECU Configuration Import*, [Figure 27\)](#page-17-1).

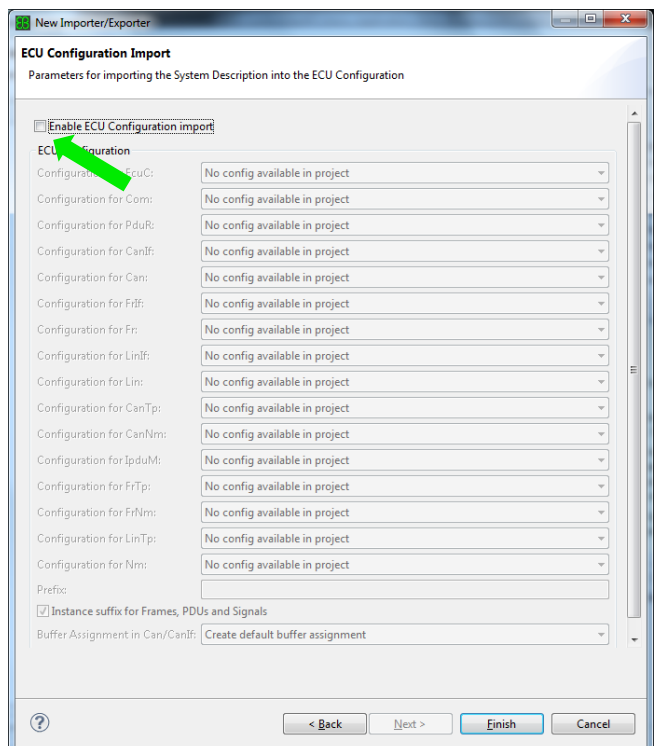

Figure 27: Importer configuration: disable the ECU configuration import.

<span id="page-17-1"></span>Run the importer to import the data of the system extract into the internal system data base of EB tresos Studio. After the import you should receive no errors and no warnings. The import of the system extract is now completed.

### <span id="page-17-0"></span>**2.3.4 Configure AUTOSAR modules**

The configuration of the AUTOSAR basic software modules applies for the modules which are listed in chapter [2.3.2.](#page-12-0) The workflows view again displays the necessary steps [\(Figure 28\)](#page-18-0). To each configuration step the help view below the instruction list provides useful information.

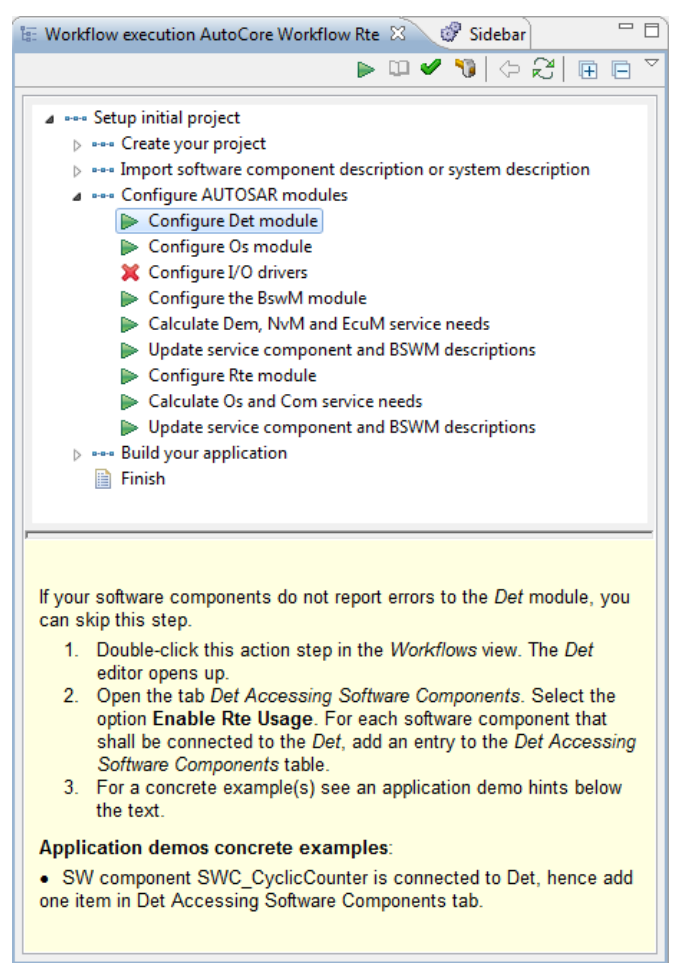

Figure 28: Instructions to configure the basic software modules.

#### <span id="page-18-0"></span>**2.3.4.1 Configure Det Module**

Since there is no software component that reports to the Det module this step can be skipped.

#### **2.3.4.2 Configure Os Module**

The system extract contains software components and their runnable entities. These runnable entities must be mapped to Os tasks. The tasks have to be created in the Os configuration. Double click on the action step "Configure Os module" in the workflows view to open the editor for the Os configuration and add the tasks *RteTime\_Task, RteEvent\_Task and RteCat2\_Task* [\(Figure 29\)](#page-18-1). For more information refer to the help view within the workflows view or to the user manual of EB tresos AutoCore.

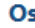

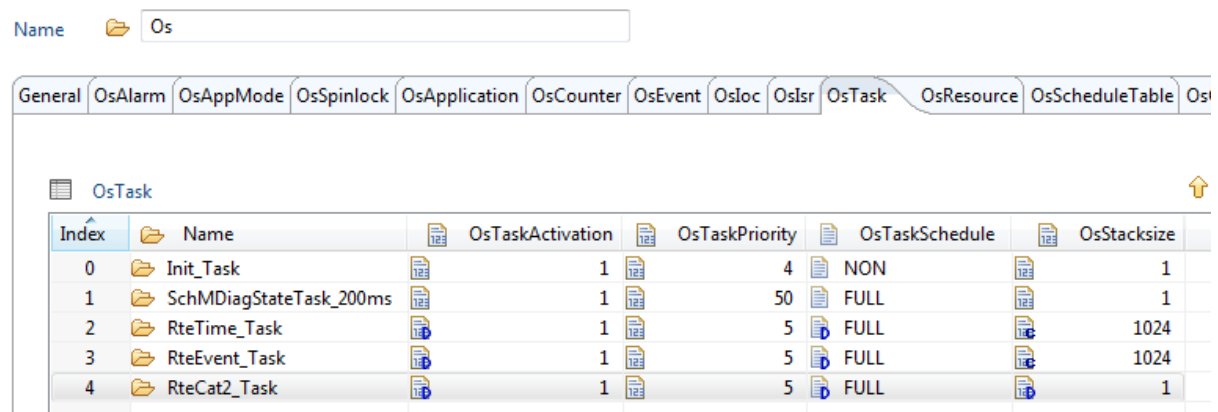

<span id="page-18-1"></span>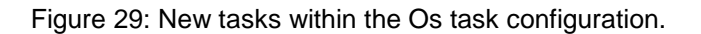

#### **2.3.4.3 Configure BswM Module**

No action is necessary to configure the BswM module.

#### **2.3.4.4 Calculate Dem, NvM and EcuM service needs**

The basic software modules are not independent of each other. These dependencies are resolved by the service needs calculator which for example automatically adds the init functions of the different basic software modules to the EcuM (EcuM initializes the Ecu) or adds the required Dem events to the Dem configuration. To run the *service needs calculator* double click the action step in the workflows view. The service needs are now calculated and the configurations of the affected modules are automatically updated.

#### **2.3.4.5 Update service component and BSWM descriptions**

The *Service Component and BSWM Description Updater* generates and imports the basic software module description (BSWMD) of all modules.

The update of the BSWMD is a prerequisite for the configuration of the main-function-to-task mapping and of the configuration of the BSW exclusive area in the *RTE*. Moreover, the *Service Component and BSWM Description Updater* also generates and imports the service component descriptions for service modules (e.g. *Det*). After this step, the service components are available and can be connected to the application software components.

To run the *Service Component and BSWM Description Updater*, double-click the action step *Update service component and BSWM descriptions* in the *Workflows* view.

#### <span id="page-19-0"></span>**2.3.4.6 Configure RTE module**

The configuration of the RTE is done with a special RTE editor. To launch this editor double click the action step *Configure Rte module* within the workflow and then select *Rte Editor* [\(Figure 30\)](#page-19-1).

| <b>Select Editor</b><br>貝<br>Available editors |                        | $\Box$<br>æ              |  |  |
|------------------------------------------------|------------------------|--------------------------|--|--|
| ×<br><b>Editor label</b>                       | Module label           | ModuleConfiguration name |  |  |
| <b>Generic Editor</b>                          | Rte (V6.1.11, AS4.0.3) | Rte                      |  |  |
| <b>Rte Editor</b>                              | Rte (V6.1.11, AS4.0.3) | Rte                      |  |  |
|                                                |                        | Cancel<br>Open           |  |  |

Figure 30: Launching the RTE Editor.

<span id="page-19-1"></span>To generate RTE code as well as the BSW scheduler code the item *Rte Generator Output* in the tab *General* has to be set to *Full* [\(Figure 31\)](#page-19-2).

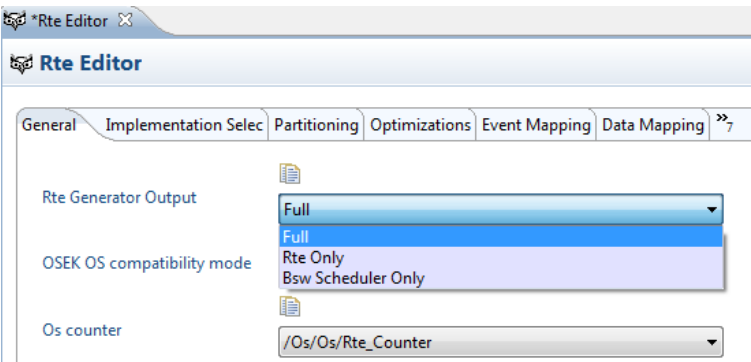

<span id="page-19-2"></span>Figure 31: *Rte Generator Output* Settings and *Os counter* settings in the *Rte Editor*.

The RTE needs a reference to an Os counter. The basic template which is used in this example already provides the software counter *Rte\_Counter*. Verify that this counter is selected in the General tab of the *Rte editor* (see also [Figure 31\)](#page-19-2).

Now the RTE Events have to be mapped to the Os tasks. To do the mapping, open the tab *Event Mapping* in the *Rte Editor*. In the upper table the events, their executable entities, SWC instances and timing requirements are listed [\(Figure 32\)](#page-20-0).

<sup>②</sup> \*Os (Os) 图\*Rte Editor 8 **A Rte Editor** 6 warning(s) detected General [Implementation Selection Partitioning Optimizations [Event Mapping \ Data Mapping] Exclusive Areas | Measurement & Calibration | NVF ▼ Unmapped RTE and BSW events Display RTE and Bsw events with required mapping only  $\overline{\phantom{a}}$  $\mathbf{x}$ 

Unmapped RTE and BSW events

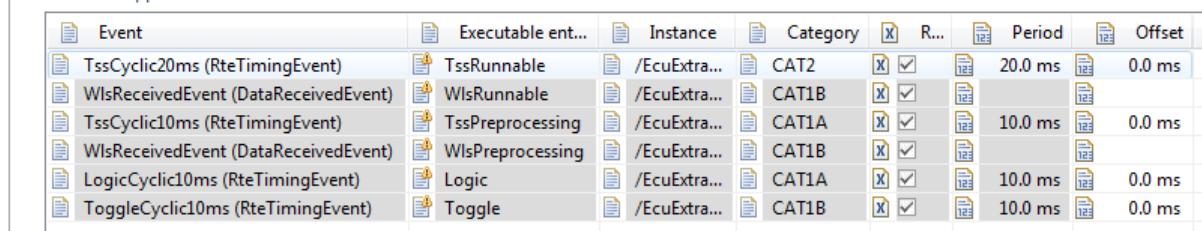

Figure 32: List of events that have to be mapped.

<span id="page-20-0"></span>In the middle of this tab a task can be selected on which events may be mapped. The lower table lists the events that have already been mapped to the selected task. To map the events listed in [Figure 32](#page-20-0) select the previously configured task RteTime\_Task [\(Figure 33\)](#page-20-1). After that select the events with 10.0 ms period in the upper table und click the map-button [\(Figure 34\)](#page-21-1). The selected events are now mapped to the task RteTime\_Task.

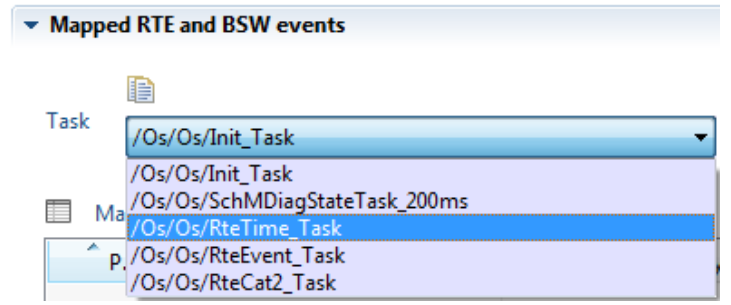

<span id="page-20-1"></span>Figure 33: Selection of the task to which events may be mapped.

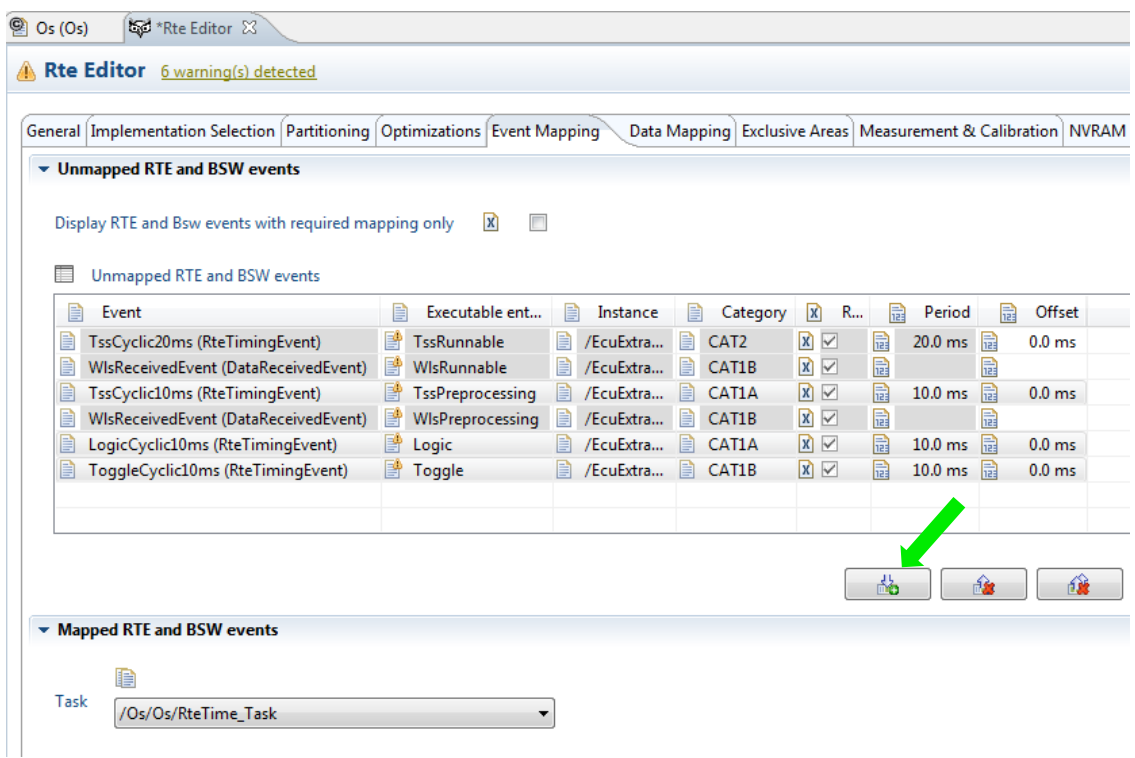

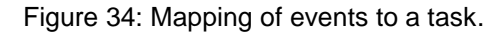

<span id="page-21-1"></span>Now map the two non-periodic events (DataReceivedEvent) to the RteEvent\_Task.

The event TssCyclic20ms is not yet mapped. This event is of category CAT2 which means it may not terminate. Therefore this event is mapped to an own task: RteCat2\_Task.

The RTE editor can be closed now.

#### **2.3.4.7 Calculate Os and Com service needs**

It is recommended that you run the *Service Needs Calculator* again to add the Os and Com objects required by the *RTE* module to the *Os* configuration. Since this requires a consistent *RTE* configuration, this step is recommended after you have completed the configuration of the RTE. Therefore double click the action step *Calculate Os and Com service needs*.

#### **2.3.4.8 Update service component and BSWM descriptions**

The last steps have changed the ECU configuration, on which the BSWMD depends. Thus, it is recommended to update the basic software module description again. Therefore double click the action step *Update service component and BSWM descriptions*.

#### <span id="page-21-0"></span>**2.3.5 Verify the configuration**

The configuration of the basic software modules is now completed. To verify the configuration and check for configuration errors press the button *verify selected project* [\(Figure 35\)](#page-22-2).

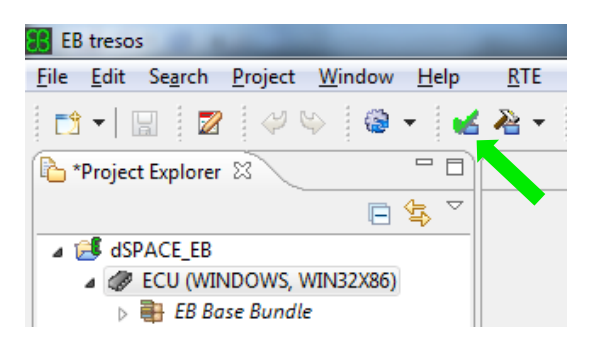

Figure 35: Verify the configuration.

<span id="page-22-2"></span>After successful verification the code can be generated for the basic software modules. To do so click the generate button in the tools bar [\(Figure 36\)](#page-22-3).

The generated code can be found in the folder:

<tresos>/workspace/dSPACE\_EB/output/generated

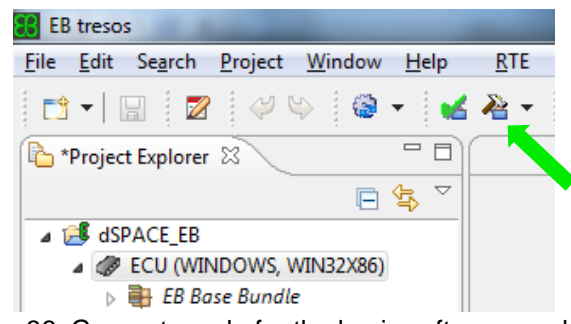

Figure 36: Generate code for the basic software modules.

### <span id="page-22-3"></span><span id="page-22-0"></span>**2.3.6 Add the communication parts to the basic software**

To add the communication modules and to import the communication data, switch to the workflow "*CAN stack*" or "*FlexRay stack*" as shown in [Figure 37.](#page-22-4) Then follow the workflow instructions for CAN or FlexRay in the same way as we did in the previous chapters for the workflow *Setup an initial project.*

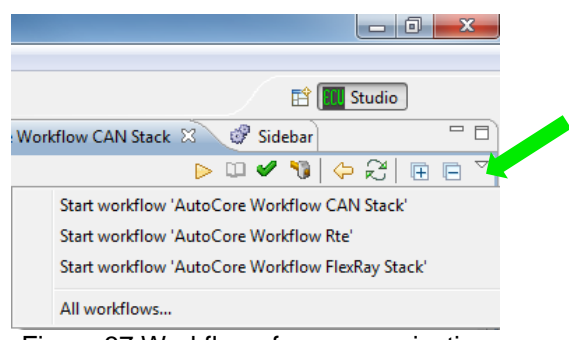

Figure 37 Workflows for communication

#### <span id="page-22-4"></span><span id="page-22-1"></span>**2.3.7 Export service component interfaces**

As described in section [2.2.2.1](#page-5-0) the software component description of the basic software can be generated. [Figure 38](#page-22-5) illustrates how to generate the SW-CD.

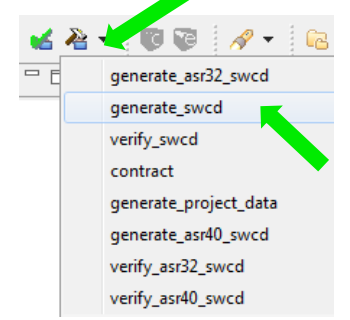

Figure 38 Generate SW-CD of service modules

<span id="page-22-5"></span>The output files can be found in the folder:

<tresos>/workspace/dSPACE\_EB/output/generated/swcd/

The interfaces can be found in the file(s) <module>\_swc\_interface.arxml. In the current example, no basic software services are configured. Therefore these files are not generated.

To be able to generate a SW-CD of a basic software module, this module has to be configured in EB tresos Studio. Especially the parameter "Enable Rte Usage" has to be enabled to switch on the port generation. The generation of the SW-CD is even possible if there are errors in the configuration project.

The generated interfaces are imported into SystemDesk to ensure that the application SW-C uses interfaces which are compatible to the basic software.

So the overall workflow is as follows:

- Pre-configure the basic software in EB tresos Studio and generate the SW-CD of the basic software services
- Import these service interfaces into SystemDesk and create a complete system description
- Import the system description into EB tresos Studio and finalize the configuration of the RTE and the basic software

# <span id="page-23-0"></span>**3 Function Development**

### <span id="page-23-1"></span>**3.1 Overview**

This chapter describes how to integrate the function development in the workflow described in chapter [2.](#page-3-0)

If you use hand-programmed code, you need to make sure that it fits to the internal behavior described in the software architecture, and that it is compliant to AUTOSAR. The code files are then handed over to be integrated in the EB tresos AutoCore Build Environment.

If you use TargetLink for code generation, you can use the architecture which is defined in SystemDesk. [Figure 39](#page-24-1) shows an overview of the interaction of TargetLink with SystemDesk and EB tresos Studio. It extends the workflow described in section [SystemDesk and EB tresos](#page-3-0) Studi[o2.](#page-3-0) The first step is to export a software component from SystemDesk as arxml (or SWC container) and import it in a TargetLink data dictionary. You can then reuse the data types, interfaces, ports, data accesses, runnables etc. for your behavior model. You can also use TargetLink to extend the imported architecture. TargetLink offers for example a simple possibility to generate implementation data types from application data types, and it creates a constant specification mapping when needed. When the behavior model is complete, you can generate the code for the software component.

Now you can optionally hand back the description of the software component to SystemDesk. This makes sense especially if you have extended the architecture for example by implementation data types or if you want to simulate your ECU using VEOS. In this case, the software component has to be returned as an arxml file to the software architecture in SystemDesk. Whether transferring the architecture or not, the code files have to be handed over to the EB tresos AutoCore Build Environment for building the ECU code.

In the following, the single steps are described in more detail. Detailed information about the data exchange between SystemDesk and TargetLink can be found in the *Container Management Document.*

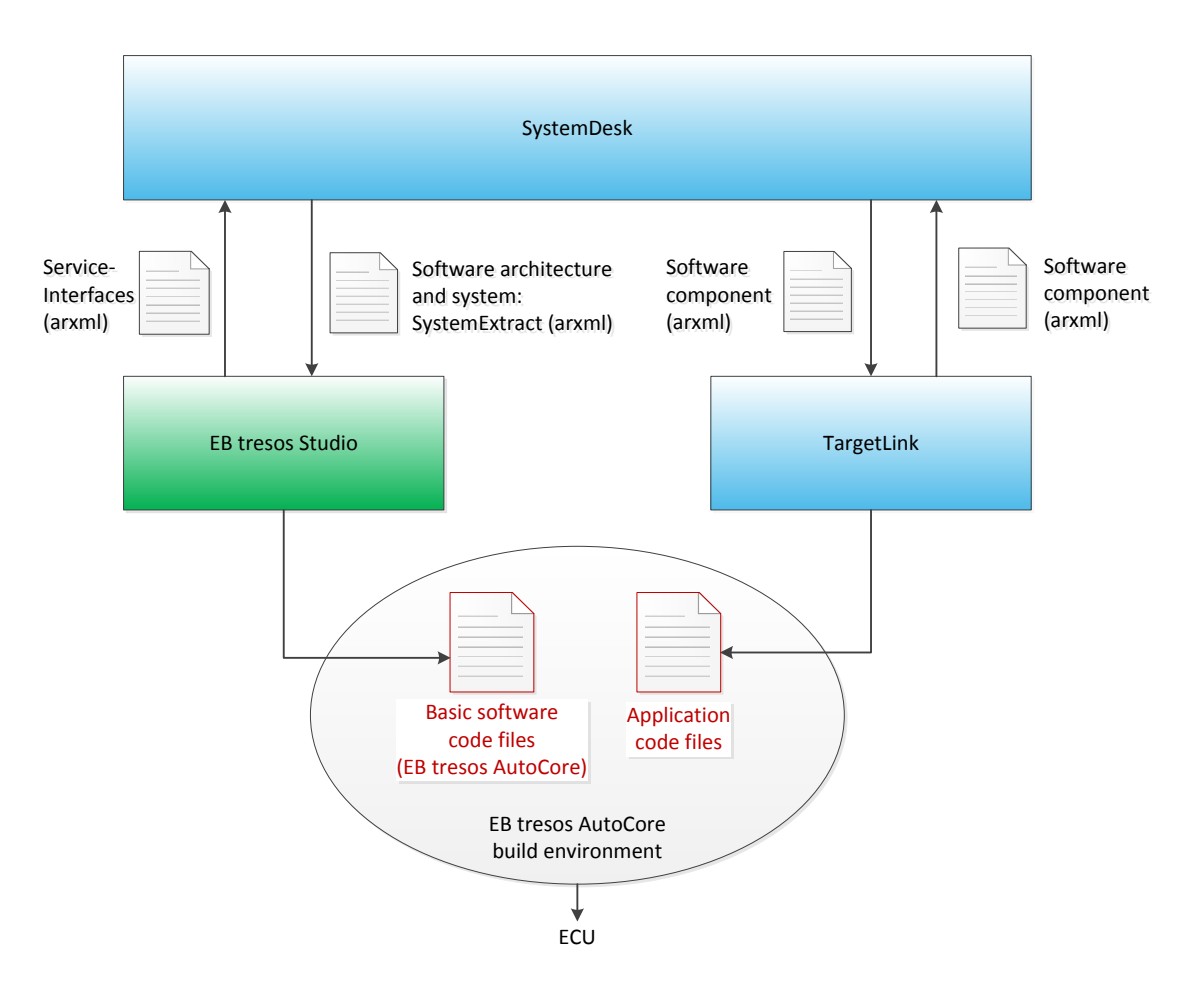

<span id="page-24-1"></span>Figure 39: Overview of the interfaces between TargetLink, SystemDesk and EB tresos Studio

# <span id="page-24-0"></span>**3.2 Exporting a software component from SystemDesk**

The first step is to export the software component from SystemDesk for which the behavior shall be modeled in TargetLink. Before you do this, it is advisable to use SystemDesk's validation: SystemDesk 4.1 supports the complete AUTOSAR schema. TargetLink, on the other hand, has some limitations regarding specific AUTOSAR features. Therefore, before exporting software components from SystemDesk, you should validate your project for compatibility with TargetLink. The validation indicates many of TargetLink's limitations directly in SystemDesk, so that you can adapt your project accordingly. For using the TargetLink validation, select the applicable validation rule set in the tool bar and then validate your project.

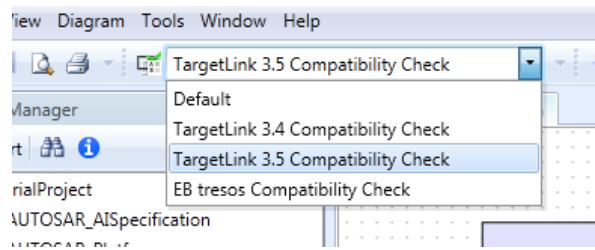

Figure 40: Selecting a TargetLink validation rule set

Then you can do the export from SystemDesk. TargetLink focusses mostly on single, atomic software components. Therefore, you should export each SWC from SystemDesk separately. The process of im- and export is simplified by the SWC container management functionality, which bundles all necessary files and takes care of synchronizing them according to a specified workflow. For exporting a software component as container from SystemDesk, you first need to specify which element is exported to which arxml file in the Container File Explorer.

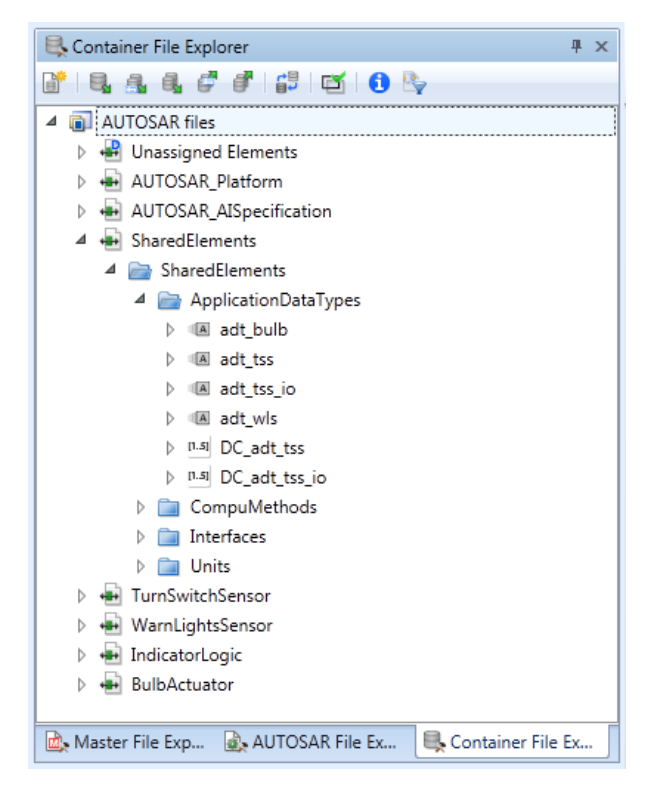

Figure 41: The Container File Explorer

Then, you can export the software component via its context menu: choose *Container Management* / *Export Container*. A dialog shows which arxml files will be added to the container. After a confirmation, the export is performed.

More details about file assignment and the container manager can be found in the *SystemDesk Guid*e and the *Container Management Document*.

### <span id="page-25-0"></span>**3.3 Importing a software component in TargetLink**

For importing the software component in TargetLink, open the AUTOSAR data dictionary in which you want to import the software component. If you create a new data dictionary, make sure that you create it according to the AUTOSAR template.

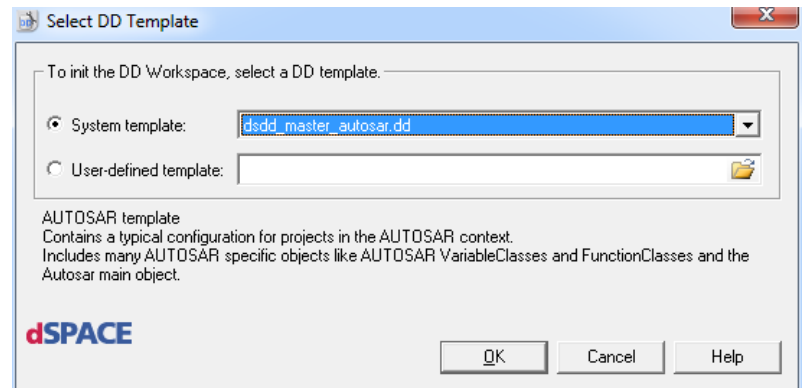

Figure 42: Creating a new data dictionary according to the AUTOSAR template

When you have opened the data dictionary, select *File* / *Import* / *From Container* and select the container with the software component you have exported from SystemDesk. Confirm the settings and TargetLink will import the software component.

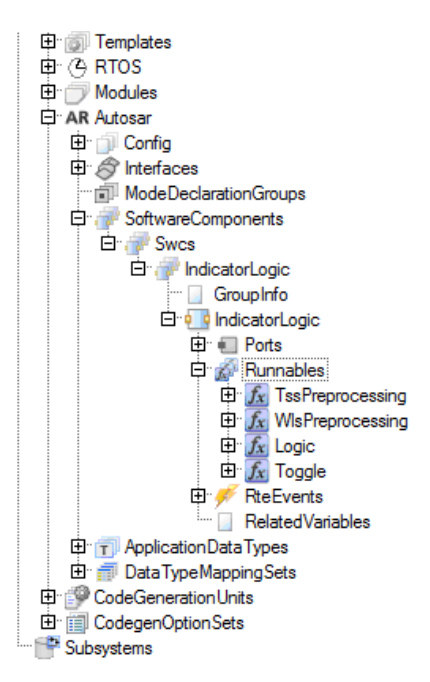

Figure 43: Excerpt from a data dictionary with an imported SWC

# <span id="page-26-0"></span>**3.4 AUTOSAR support in TargetLink**

TargetLink offers several functionalities which simplify the behavior modeling according to AUTOSAR. The following sections describe the most important functionalities. A more detailed description can be found in the *TargetLink AUTOSAR Modeling Guide*.

### <span id="page-26-1"></span>**3.4.1 Frame Model Generation**

TargetLink offers a functionality to generate an AUTOSAR frame model (skeleton model) based on the AUTOSAR-related specifications of a software component in the TargetLink Data Dictionary (DD). The AUTOSAR frame model generation simplifies designing a Simulink/TargetLink model for a software component significantly, because the TargetLink user does not need to deal with all AUTOSAR details but can focus on filling in the frame model with the actual control algorithm. To generate an AUTOSAR frame model, select the respective software component object in the TargetLink Data Dictionary and choose the *AUTOSAR Tools*/*Generate Frame Model* context menu entry. TargetLink will then create a new model from scratch which contains blocks for the runnables, AUTOSAR ports, data access points, etc. for that particular software component. The user can now fill in the content of the runnables with TargetLink blocks, drag already prepared subsystems from a Simulink library into the runnables or e.g. use TargetLink Custom Code blocks to call already existing, non-AUTOSAR legacy C code functions. In any case, getting to a first design of the SWC in TargetLink is made rather easy.

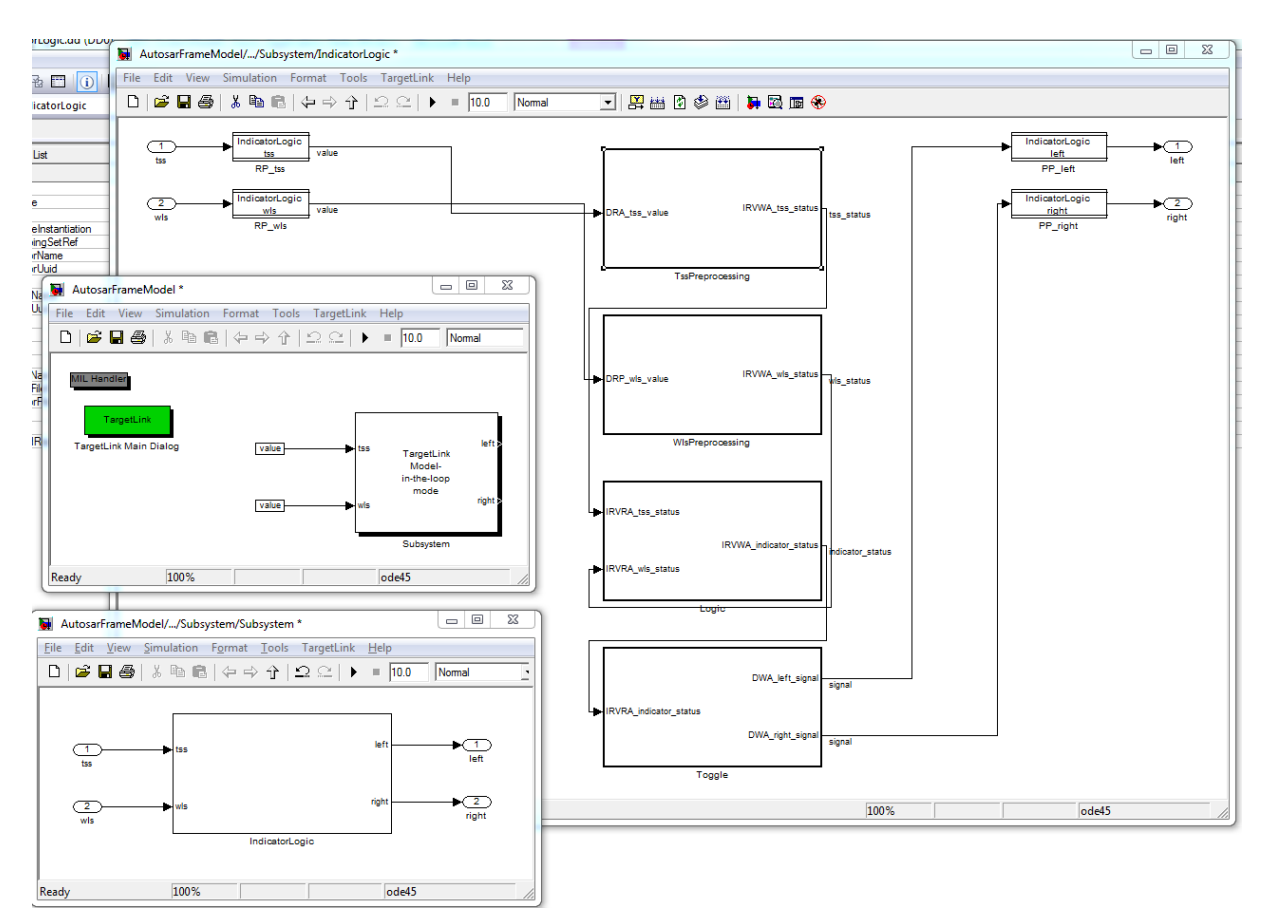

Figure 44: A generated frame model

The frame generation functionality in TargetLink does not only support model generation from scratch, but also the automatic update of an existing model of a SWC. For that purpose, select the respective SWC object in the Data Dictionary and choose the *AUTOSAR Tools*/*Update AUTOSAR Model* context menu entry. TargetLink will then not only update the model but also generate an update report containing hyperlinks to navigate to the individual AUTOSAR-related blocks and the respective DD objects. Moreover, the AUTOSAR frame model functionality in TargetLink provides a huge number of hooks to adapt the frame generation to individual company-specific needs.

### <span id="page-27-0"></span>**3.4.2 Generation of Application or Implementation Data Types**

If you use application data types in your software architecture, you can use TargetLink to generate implementation data types (IDTs) and data type mapping sets. These describe internal values and specify implementation details like a base type. IDTs are needed for code and RTE generation and appear in the generated code.

In the context menu of a software component, select *AUTOSAR Tools* / *ImplementationDataType Creation Wizard*. In the upper part of the dialog, you can select the package in which newly generated IDTs will be saved or you can specify the name for a new package.

The lower left part of the dialog shows all ADTs which are not mapped to IDTs in the data type mapping set of the selected software component. If no data type mapping set exists, all ADTs are shown and a new data type mapping set is created.

In the lower right part of the dialog, you can see a suggestion for an IDT for the selected ADT. You can either map the ADT to an existing IDT or base type, or you can generate a new IDT by specifying a new name and a base type. In this case, the scaling and the ranges of the IDT are taken over from the ADT. Click *Apply* to save the settings for the selected ADT.

In a similar way, ADTs can be generated from IDTs using the *Applicaton Data Type Creation* wizard, if this is required.

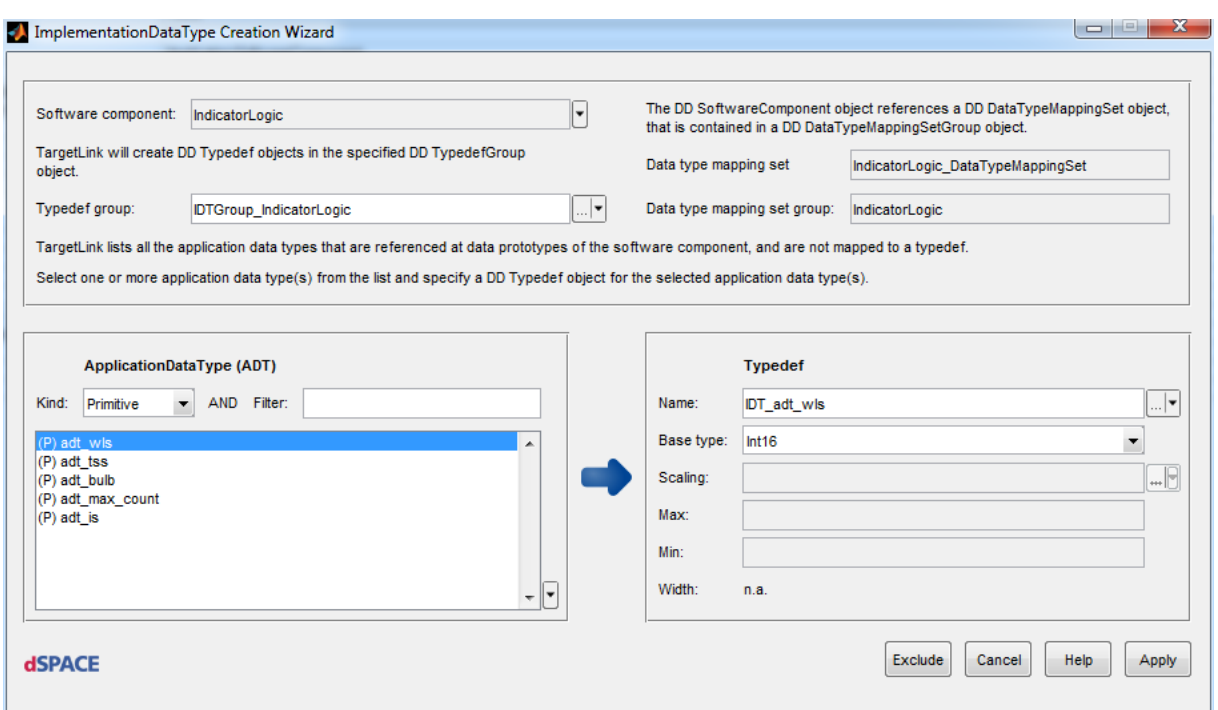

Figure 45: Mapping ADTs to IDTs

Note that each atomic software component needs a reference to a data type mapping set. If you use TargetLink to generate them, you will receive an own mapping set for each software component. If you want to use the same mapping set for several software components, you should create it in SystemDesk and reference it from each software component. You can then generate or map the IDTs in TargetLink using the wizard.

### <span id="page-28-0"></span>**3.4.3 Generation of a Constant Specification Mapping**

As described in section [2.2.2.3,](#page-6-0) constants specifying physical values need to be transformed into internal values to be used in the code for the software components and for RTE generation. For this, EB tresos Studio expects a mapping of such application constants to implementation constants via a constant specification mapping set.

TargetLink generates such a mapping automatically, if the mapping does not already exist. For each application constant, it uses the compu method (scaling) attached to its data type to compute the internal value, saves it as an implementation constant and maps both constants in a constant specification mapping set. If no compu method exists, an identical mapping is assumed.

Like for data type mappings, TargetLink creates one constant specification mapping set for each software component. If you want to use the same mapping for several software components, you can create the mapping set and reference it from the SWCs in SystemDesk, and then let TargetLink automatically create the implementation constants and the mappings.

### <span id="page-28-1"></span>**3.5 Delivering the architecture and the code files**

When you have finished the implementation and code generation, you can hand over the generated code files to the EB tresos AutoCore build environment for the final build. Additionally, you can hand back the arxml-description of the software component and the code files to SystemDesk. It makes especially sense to do this if you want to use SystemDesk and VEOS for simulating your ECU, or if you have extended the software architecture, for example by one of the following:

- Implementation data types and a data type mapping
- A constant specification mapping
- Parts of the internal behavior of a SWC

You can again use the container manager to return the changes in the software architecture to SystemDesk. The code files are also automatically contained in the container.

Moreover, TargetLink generates an SWC implementation element for each software component, which specifies the code files and implementation details. EB tresos Studio also needs this element in your software architecture. If you do not return the software architecture to SystemDesk, you need to model it by hand.

For exporting a container for one SWC from TargetLink, choose *Export Container* from the context menu of a software component. You can import it in SystemDesk via the context menu of your project.

| Project Manager                                               | $4 \times$           | 며 <mark>%</mark> RootSwComposition |   |   |                                                                  |  |  |
|---------------------------------------------------------------|----------------------|------------------------------------|---|---|------------------------------------------------------------------|--|--|
| Sort $A$ $\bullet$<br>$\ddotmark$                             |                      |                                    |   |   |                                                                  |  |  |
| TutorialProject<br>◢<br>AUTOSAR_AISp<br><b>AUTOSAR_Platfd</b> | New Package          |                                    |   |   | $\frac{1}{2}$ $\frac{101}{011}$                                  |  |  |
| Communication                                                 | Container Management |                                    | ٠ |   | Import Container                                                 |  |  |
| Compositions<br>Ecus<br>SharedElements                        | Import<br>Export     |                                    |   |   | Multiple Container Import<br>Multiple Container Export           |  |  |
| <b>Swcs</b><br>BulbActuato<br>IndicatorLod                    | Paste<br>Rename      | $Ctrl + V$<br>F <sub>2</sub>       |   |   | Create Automatic File Assignment<br>Assign Dependent AR Elements |  |  |
| Applicat<br>CompuN<br>Constan                                 | Validate<br>Help     |                                    |   | 멻 | Start Container Manager                                          |  |  |

Figure 46: Importing a container in SystemDesk

# <span id="page-29-0"></span>**4 Build the ECU target Software**

The basic software generated in chapter [2.3](#page-11-0) and the application software according to chapter [\(3.5\)](#page-28-1) can now be compiled and linked using the EB tresos AutoCore build environment. More details can be found in the EB tresos AutoCore documentation. This workflow step can be divided into two steps:

# <span id="page-29-1"></span>**4.1 Preparation of the Build Environment**

The installation path of your EB tresos Studio installation has to be stated. Open the file *<tresosinstallation>/workspace/<your-tresos-project>/util/launch.bat* and set the variable *TRESOS\_BASE* to the installation path of EB tresos Studio.

The location of your application files, generated from TargetLink has to be stated. Open the file *<tresos-installation>/workspace/<your-tresos-project>/util/common.mak* and add extend the path setting of the variable *CC\_FILES\_TO\_BUILD*.

If you are using the EB tresos WinCore, nothing else has to be done. If you generate the code for an embedded target, the compiler has to be configured. Open the file *<tresos-installation>/workspace/<-your-tresos-project>/util/<target>\_<derivate>\_Makefile.mak>* and set the variables *TOOLCHAIN* and *COMPILER*. Then open the file *<tresos-installation>/workspace/<your-tresos-project>/util/<target>\_<derivate>\_<compiler>\_cfg.mak>* and set the variable *TOOLPATH\_COMPILER*.

# <span id="page-29-2"></span>**4.2 Building the Software**

The complete software, including the basic software and the application can now be built. Ensure that EB tresos Studio is closed when you start the build process for the first time. Then do the following steps:

Execute

*<tresos-installation>/workspace/<-your-tresos-project>/util/launch.bat*

- Type "*make depend*" in the DOS shell
- Type "*make*" in the DOS shell

After compilation, the executable file can be found within the folder:

*<tresos-installation>/workspace/<your-tresos-project>/output/bin*

<span id="page-30-0"></span>The executable file can now be loaded to the target with your debugger tool chain.

# **5 Detailed Element Descriptions in SystemDesk**

This section describes how to model specific aspects in SystemDesk, which were discussed in section [2.2.](#page-3-2) While you can find reasons for when and why using these elements in section [2.2,](#page-3-2) this section gives an instruction on how to model them.

Section [5.1](#page-30-1) describes attributes of frequently used elements which are mandatory according to the strict schema. You should therefore model them in SystemDesk, since most of them will be needed in EB tresos Studio later on. Section [5.2](#page-32-0) describes how to do a data type mapping in SystemDesk, and section [5.3](#page-34-0) describes how to model a constant specification mapping.

# <span id="page-30-1"></span>**5.1 Mandatory attributes**

This section gives detailed information about attributes of some frequently used elements in SystemDesk which are mandatory according to the strict schema and which should therefore be present when importing a project in EB tresos Studio. You can use it as a reference when designing your architecture in SystemDesk. This document gives information about mandatory elements, but it does not explain them. You can find a description and an explanation of the attributes in the AUTOSAR templates. A short explanation is also available as a tooltip in the advanced tab of each dialog.

Note that a checkbox has three possible values in SystemDesk. If such an attribute is mandatory, it must be true or false:

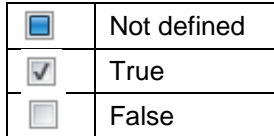

This table lists the mandatory attributes for frequently used elements.

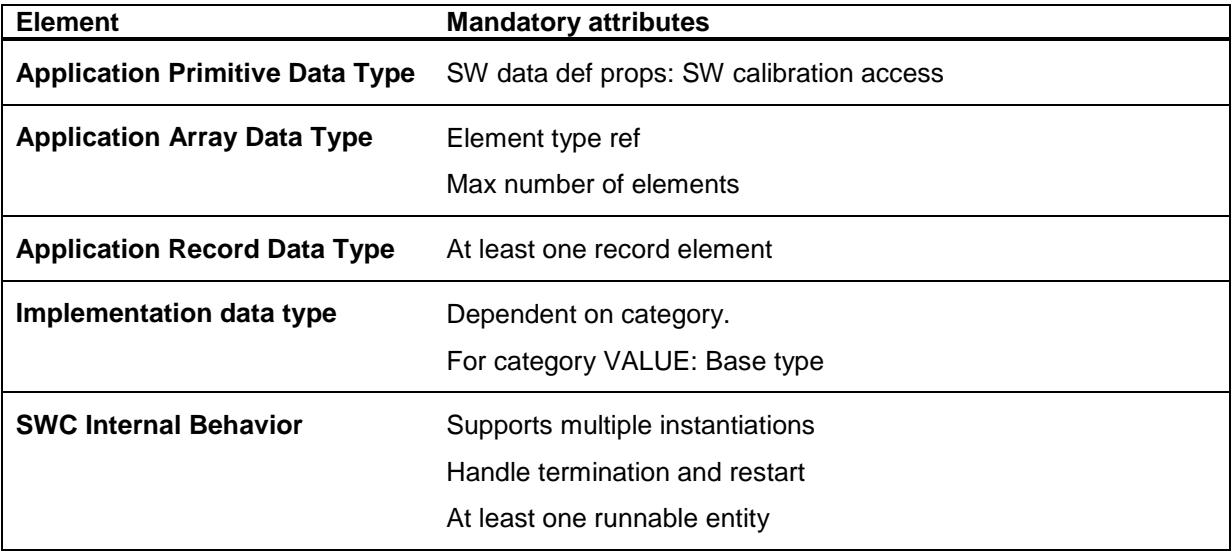

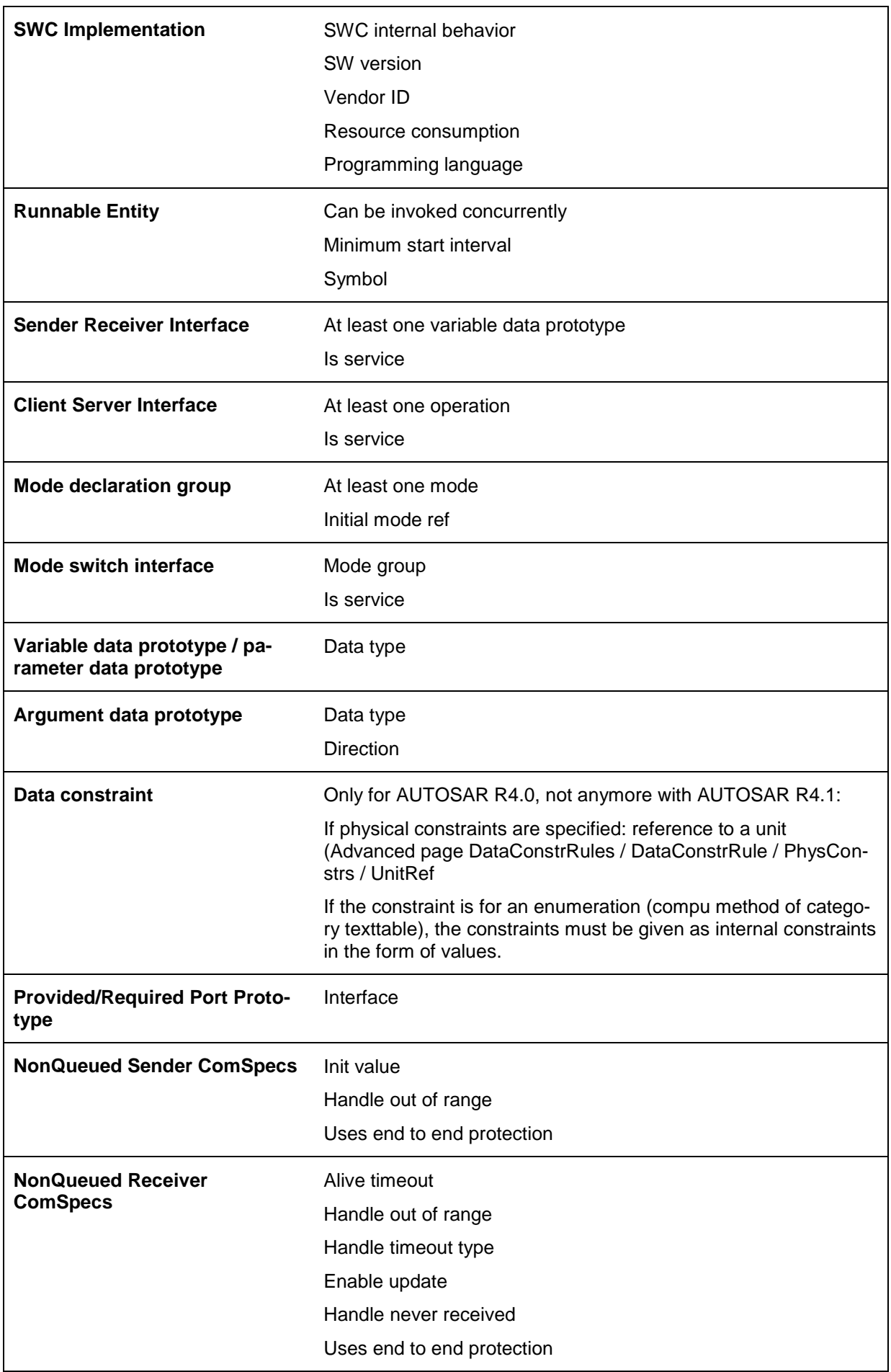

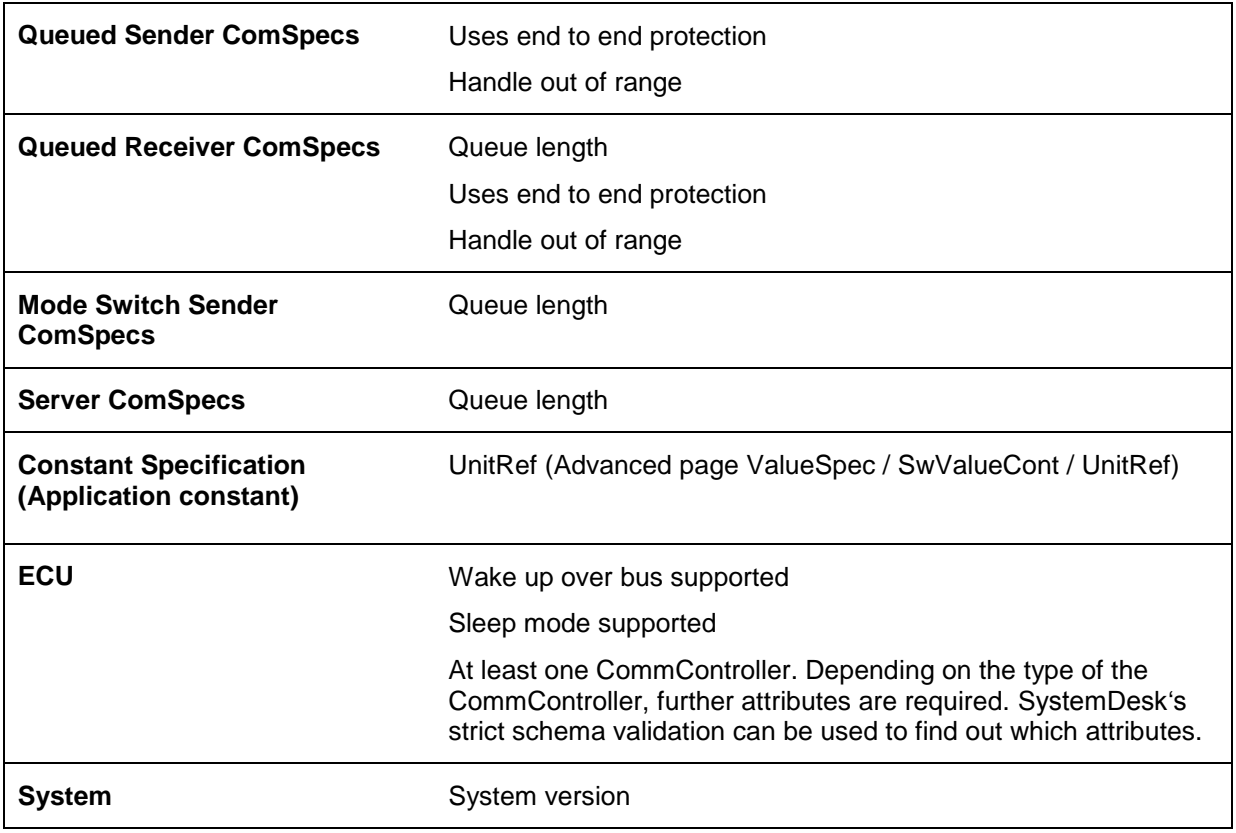

# <span id="page-32-0"></span>**5.2 Data Type Mapping**

In order to model the data type mapping in SystemDesk, create a new data type mapping set via the context menu of a package: *New / New SWC-T / Data Type Mapping Set*.

|    |                                                       | Swcs<br>BulbActuator<br>Indicato-Lacie                   |                                                         |                                                            |                                                                               |                                | LP 10 WIS<br>out_wis<br>WarnLightsSensor<br>PPort SensorActuatorSwComponent                                                                     | äi<br>π                          | <b>Unit Group</b><br><b>Constant Specification</b>                                                                                                    |  |
|----|-------------------------------------------------------|----------------------------------------------------------|---------------------------------------------------------|------------------------------------------------------------|-------------------------------------------------------------------------------|--------------------------------|----------------------------------------------------------------------------------------------------|----------------------------------|----------------------------------------------------------------------------------------------------|--|
|    |                                                       | App<br>Com<br>Con                                        |                                                         | New<br>Export                                              | ٠                                                                             | È                              | Filter:<br>Package                                                                                                    | 电喷<br>価                          | Application SW Component Type<br>Composition SW Component Type                                                                                                 |  |
|    |                                                       | $101$ IMP<br><sup>0</sup> Indi<br>玪<br>◢<br>D.<br>D<br>D | ₽<br>x                                                  | Copy<br>Paste<br>Delete<br>Rename                          | $Ctrl + C$<br>$Ctrl + V$<br>Shift+Del<br>F <sub>2</sub>                       | φŢ<br>価<br>◇<br>C              | Application SW Component Type<br>Composition SW Component Type<br>Sender Receiver Interface<br>Client Server Interface<br>Mode Switch Interface | 哑<br>咽<br><b>DAK</b><br>¢V<br>oЧ | Parameter SW Component Type<br>Sensor Actuator SW Component Type<br>NV Block SW Component Type<br>Service Proxy SW Component Type<br>Service SW Component Type |  |
|    | d<br>ь<br>$\oplus$<br>Þ.<br>$\oplus$<br>Þ.<br>록<br>D. | Link<br>Validate<br>FS,<br>12<br>Help<br>Properties      | 101<br>٠<br><b>HHH</b><br>ä1<br>$\sqrt{A}$<br>Alt+Enter |                                                            | SWC Implementation<br>Compu Method<br>Unit<br>Application Primitive Data Type | œ,<br>역<br>$^{101}_{011}$<br>₽ | Complex Device Driver SW Component Type<br>ECU Abstraction SW Component Type<br>SWC Implementation<br>Calibration Parameter Value Set           |                                  |                                                                                                    |  |
| D. | Þ                                                     | 冊<br>Þ<br>TurnSwitchSensor<br>WarnLightsSensor           |                                                         | IndicatorLogic_ConstantSpeci<br>IndicatorLogic_DataTypeMap |                                                                               | $\frac{1}{2}$<br>鼎             | Implementation Data Type<br>Physical Dimension<br>New SWC-T<br>٠<br>New System-T<br>٠                                                           | $\boxed{\mathbb{A}}$<br>٠Ľ,      | Data Type Mapping Set<br>End To End Protection Set<br>Interpolation Routine Mapping Set<br>Port Interface Mapping Set                                          |  |

Figure 47: Creating a new data type mapping set

In its Properties dialog, you can create new mappings on the Data Type Mapping page. Each mapping refers to one ADT and one IDT, which must be compatible, i.e. the category and the size.

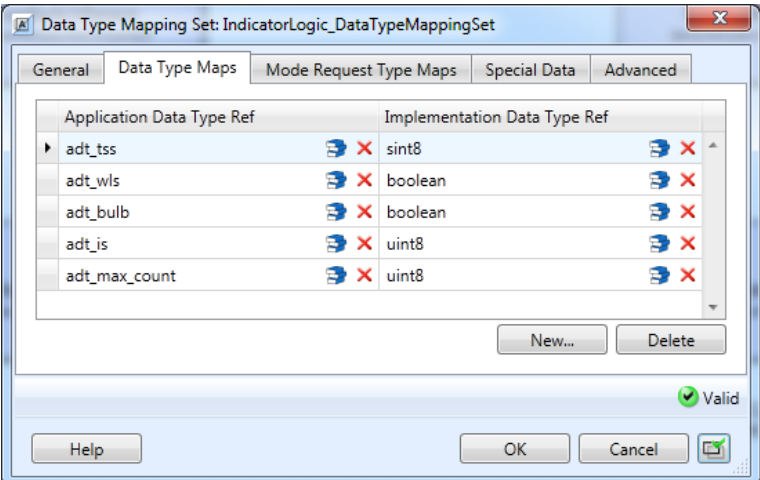

Figure 48: Mapping application data types to implementation data types or base types

Once you have created one or more data type mapping sets, you need to create a reference from each internal behavior to the mapping(s) which shall be used in this context. You can do this on the Advanced page of the internal behavior's Properties dialog, in the field DataTypeMappingRefs. You can reference the same mapping set from several internal behaviors, or you can create an own mapping set for each internal behavior.

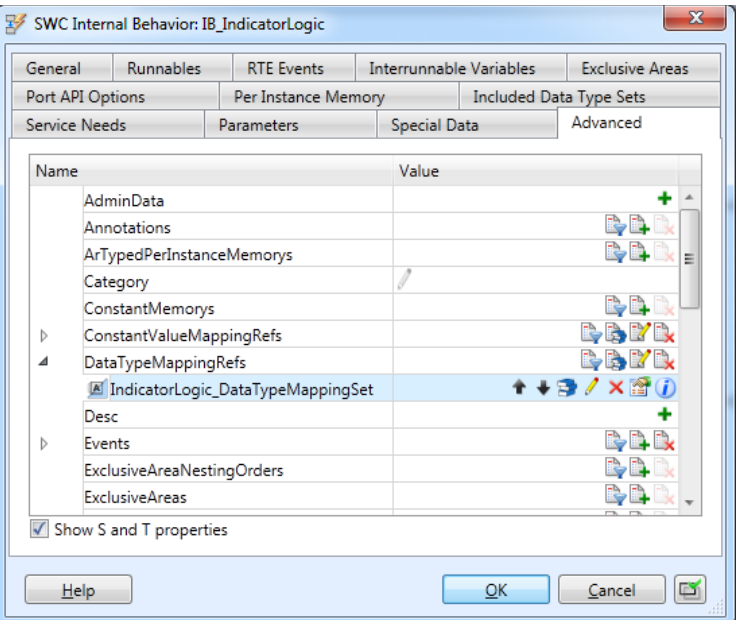

Figure 49: Referencing a data type mapping set from an internal behavior

# <span id="page-34-0"></span>**5.3 Constant Specification Mapping**

Before giving a detailed description about how to map application constants to implementation constants, the following figure explains what needs to be done. It is assumed that you have mapped your application data types to implementation data types. Now, for each application constant – that is, a constant created for a data prototype which is typed by an application data type – an implementation constant needs to be created. As the two constants shall be mapped later on, they need to be compatible. SystemDesk assists you in achieving this by letting you choose an implementation data type for the constant, and then generates the internal structure of the constant according to the data type. The easiest way is to choose the implementation data type to which the application data type is mapped [\(Figure 50\)](#page-34-1).

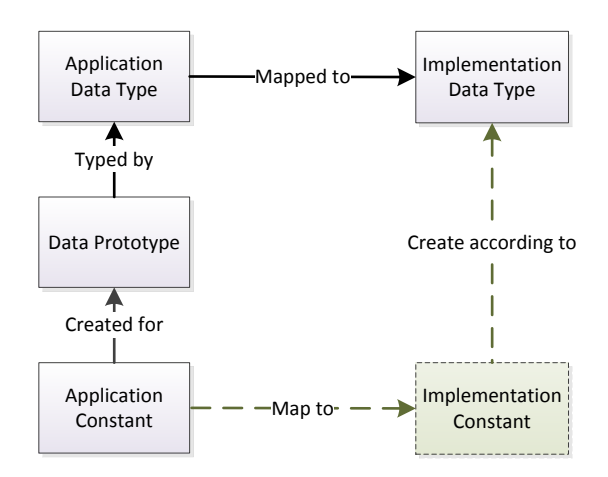

Figure 50: Overview over Constant Specification Mapping

<span id="page-34-1"></span>For mapping application constants to implementation constants in SystemDesk, you need to do the following. For each application constant, create a new constant specification, and open its Properties dialog. Then click the <sup>+</sup> icon in the field *Value specification*.

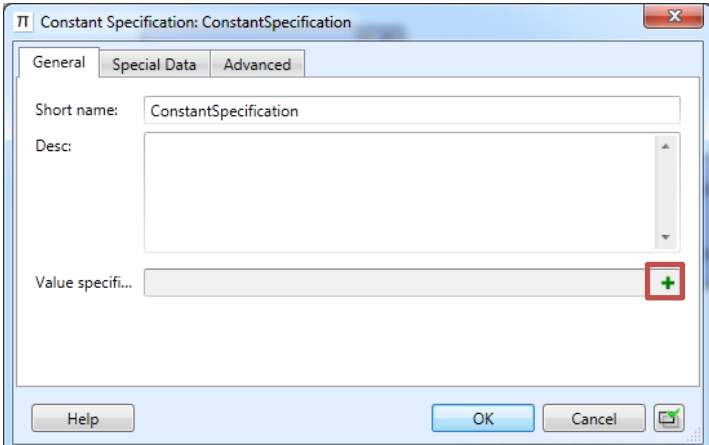

Figure 51: Empty Constant Specification

SystemDesk now opens a dialog for you to select a data type according to which the internal structure of the constant will be created. This is where you define whether the constant specification is an application or an implementation constant. Select the implementation data type to which the application data type of the application constant is mapped.

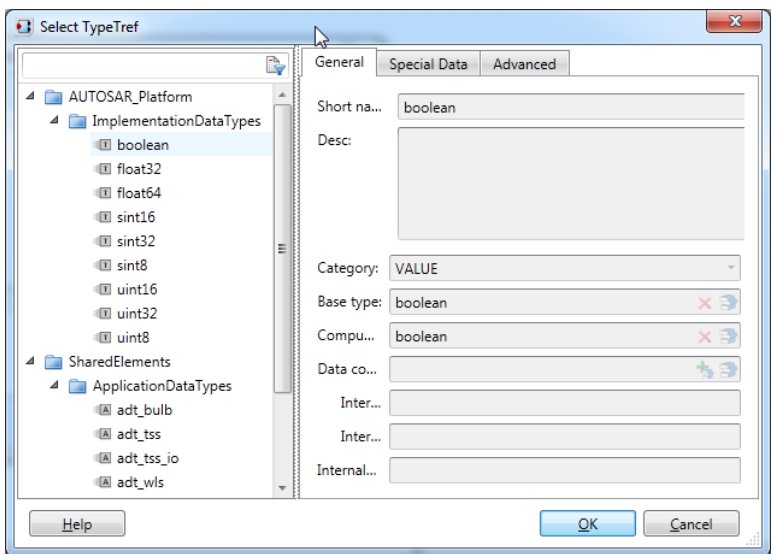

Figure 52: Selecting a data type for a constant

Click *OK*, and a second dialog opens. Here, you can enter the value of the constant in the field *Scalar*. Note that the attribute *ShortLabel* does not change the short name of the constant (which is visible in the project manager), but the label of the value specification, which can only be seen on the Advanced page.

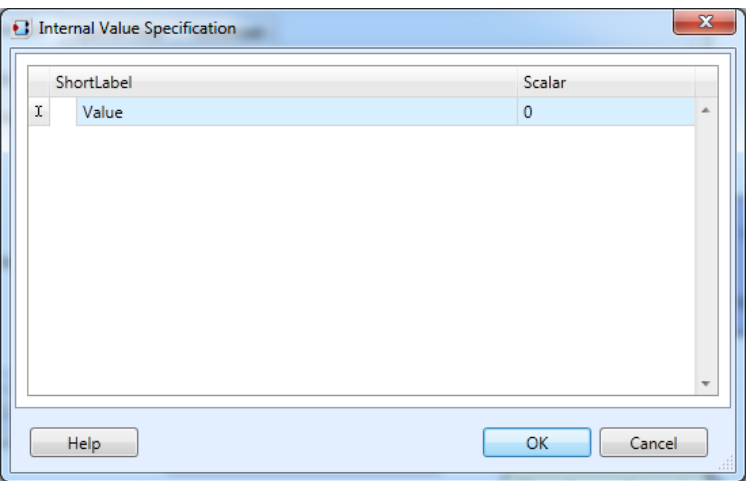

Figure 53: Entering the value of a constant

Now the implementation constant is complete.

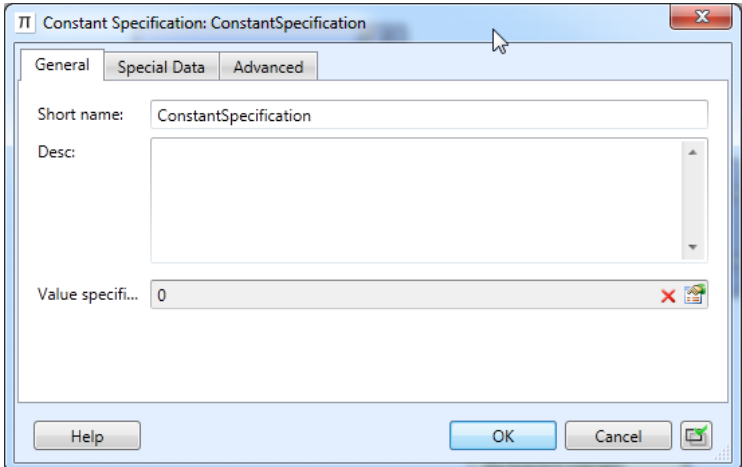

Figure 54: Implementation constant with value 0

When you have created implementation constants for all your application constants, the next step is to map the constants to each other. For this, you have to create constant specification mapping sets, which contain the mapping of the constants, and you have to reference the mapping sets from the internal behaviors of the software components. AUTOSAR is rather flexible here: Each internal behavior can reference one or more mapping sets, and each mapping set may be used in one or more internal behaviors. The only constraint is that for each internal behavior, each application constant may only be mapped once to an implementation constant, such that the mapping is unambiguous. This means that you can decide whether you want to create only one mapping set and reference it from all software components, whether you want to create one specific mapping set for each software component, or whether you even want to split the mapping sets. It is for example possible to create one mapping set for all constants which are shared between several SWCs, and an additional mapping set for each SWC containing the constants only used in this context.

You can create a new mapping set via *New / New SWC-T / Constant Specification Mapping Set* in the context menu of a package. In its Properties dialog, go to the Advanced page. In the *Mappings*-list, create a new *ConstantSpecificationMapping* by clicking . There you can reference the application and the implementation constant.

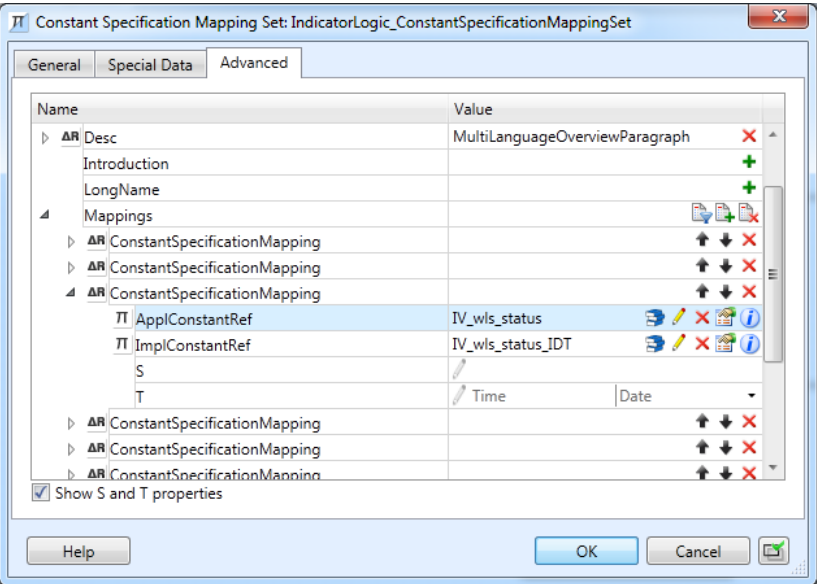

Figure 55: Mapping application to implementation constants

To reference the mapping set from an internal behavior, open the internal behavior's Properties dialog and go to the advanced page again. The mapping sets are referenced from *ConstantValue-MappingRefs.* For adding a new reference, click **b** 

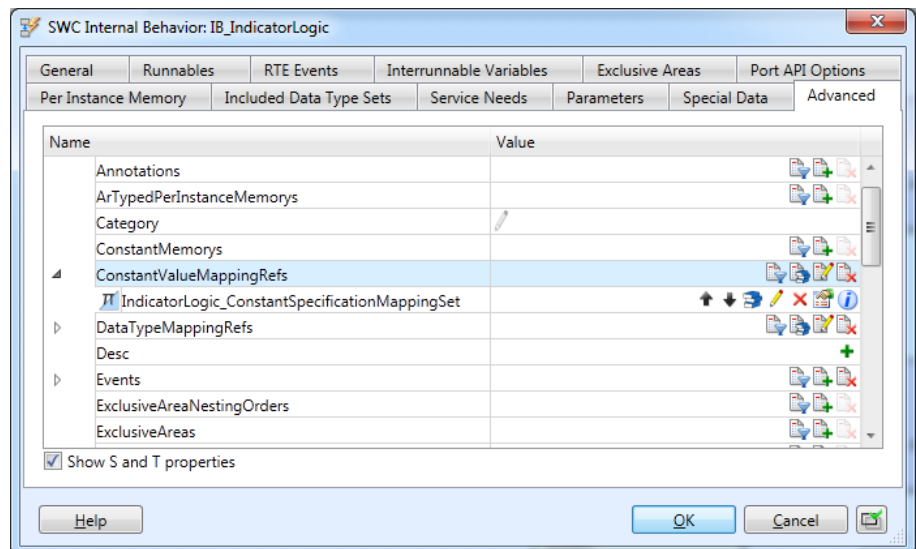

Figure 56: Referencing constant specification mappings from an internal behavior

# <span id="page-37-0"></span>**6 Restrictions**

For detailed information on known problems or function limitations in dSPACE SystemDesk, refer to the release notes issued for SystemDesk.

For detailed information on known problems or function limitations in EB tresos Studio, refer to the release notes issued for EB tresos Studio.